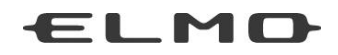

## Instruction Manual

## **ELMO Interactive Toolbox**

Please read this manual before using this product. Please retain this manual.

# Contents

<span id="page-1-0"></span>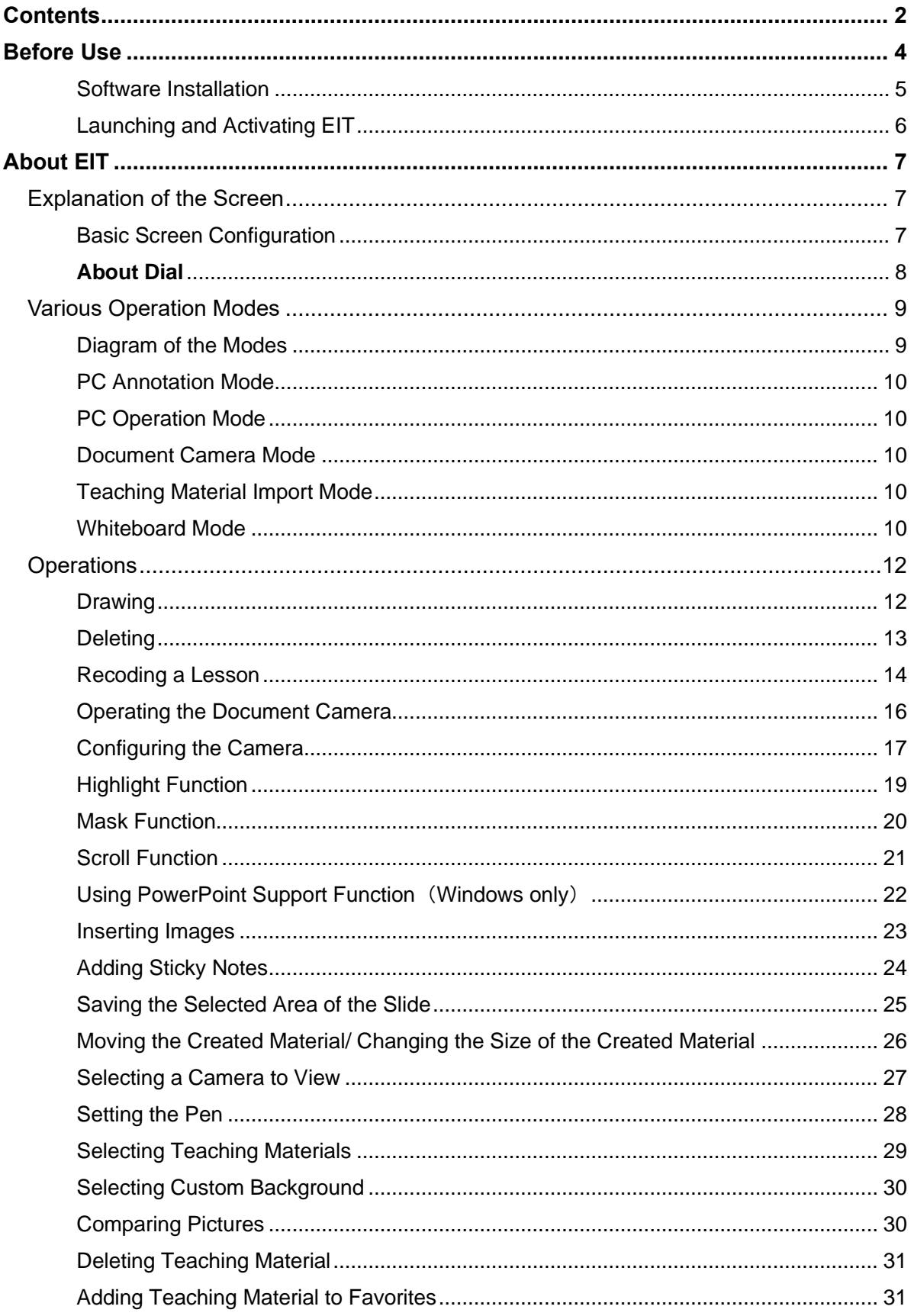

Π

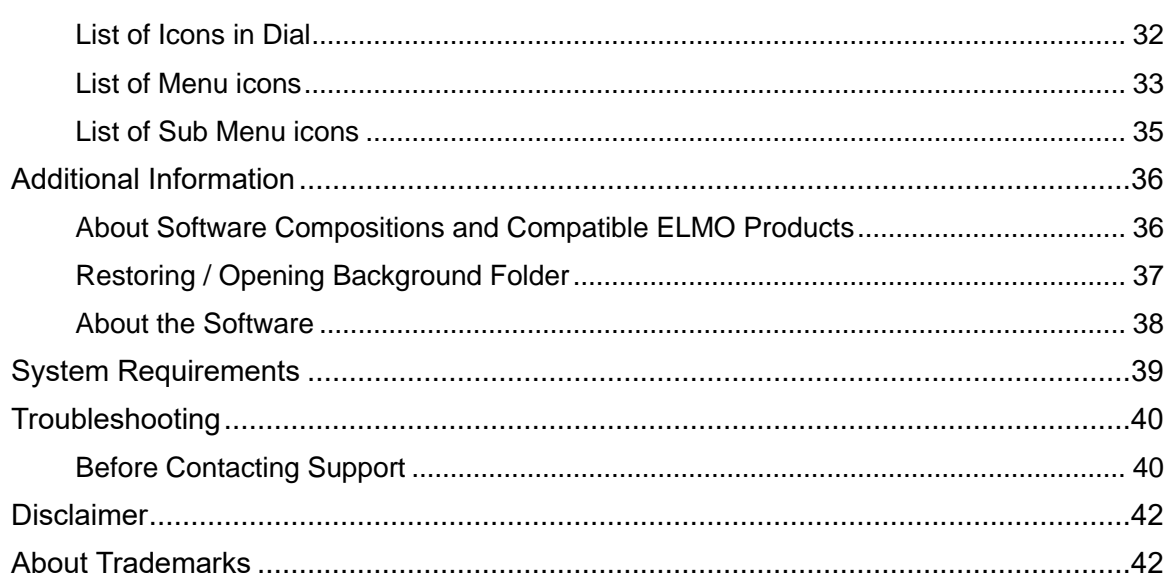

I

# Before Use

<span id="page-3-0"></span>**Thank you very much for purchasing ELMO Interactive Toolbox (EIT). By installing EIT to your computer, you can operate a large monitor or tablet PC and annotate over the image.**

**Please read this manual carefully to ensure proper use of EIT.** 

#### **NOTE**

※EIT features various functions that enhance the effective use of the ELMO Classroom Solution (CRS) products. The CRS products support teachers during lessons.

[ELMO CRS Product Line Up]

- Document Camera (See "System Requirements" for a list of compatible Document Cameras.)
- Portable IWB CRB-1/CRB-2 (IWB=Interactive Whiteboard)
- Pen Tablet CRA-1
- ICB CRI-1 (ICB=Interactive Communication Box)
- ※EIT is a comprehensive software evolved from the Image Mate Accent for SRS which has been supplied with the Elmo SRS and the Image Mate Accent 2 which has been supplied with the Elmo IWB.
- ※For details about the operations of the IWB and Pen Tablet, refer to the User's Guide of the respective device.
- ※Functions of EIT can also be used when the mouse is used instead of the Pen Tablet or IWB.

For details about the operation using the mouse, see "**About EIT**".

※This software can only be used with our document camera.

(Cannot be used with other companies' document cameras)

#### **Caution**

・When you use EIT with the IWB or Pen Tablet, the wireless settings between the wireless adapter and the IWB or Pen Tablet need to be set up.

For details about the set up procedure, refer to the User's Guide of the IWB or Pen Tablet.

・Firmware of the IWB or Pen Tablet may need to be upgraded.

For further information, contact the dealer from whom you have purchased the product or one of our sales offices whose details are provided at the end of this manual.

・Please note that screens and figures used in this manual may differ from the actual view.

#### <span id="page-4-0"></span>**Software Installation**

Install EIT before initial use of it according to the following instructions:

※If the Image Mate Accent for SRS or the Image Mate Accent2 is already installed in your computer, uninstall it before installing EIT.

・When using Windows: ①Download "EITSetup\_○.○.○.zip" from the following ELMO official websites. <https://www.elmousa.com/> [https://www.elmoeurope.com](https://www.elmoeurope.com/) <https://eit-pc.firebaseapp.com/>

②Unzip the downloaded zip file and the msi file will be created. Start the msi file and follow the instructions to install.

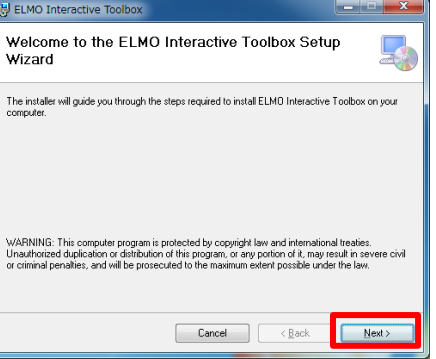

- ③When the software is successfully installed, the "ELMO Interactive Toolbox" shortcut icon will appear on the desktop.
- ・When using Mac:
- ① Download "ELMO Interactive Toolbox\_○.○.○.pkg" from our official website. <https://www.elmousa.com/> [https://www.elmoeurope.com](https://www.elmoeurope.com/) <https://eit-pc.firebaseapp.com/>
- ② Start the downloaded pkg file and follow the instructions to install.

#### **Caution**

Depending on your computer, you may be asked to restart the computer. In that case, press "YES" to restart the computer.

#### <span id="page-5-0"></span>**Launching and Activating EIT**

Launch EIT by double-clicking the shortcut icon created on the desktop of your computer or selecting EIT from the application menu.

When the Document Camera is connected, EIT will start in the Document Camera mode. Otherwise, EIT will start in the Whiteboard mode.

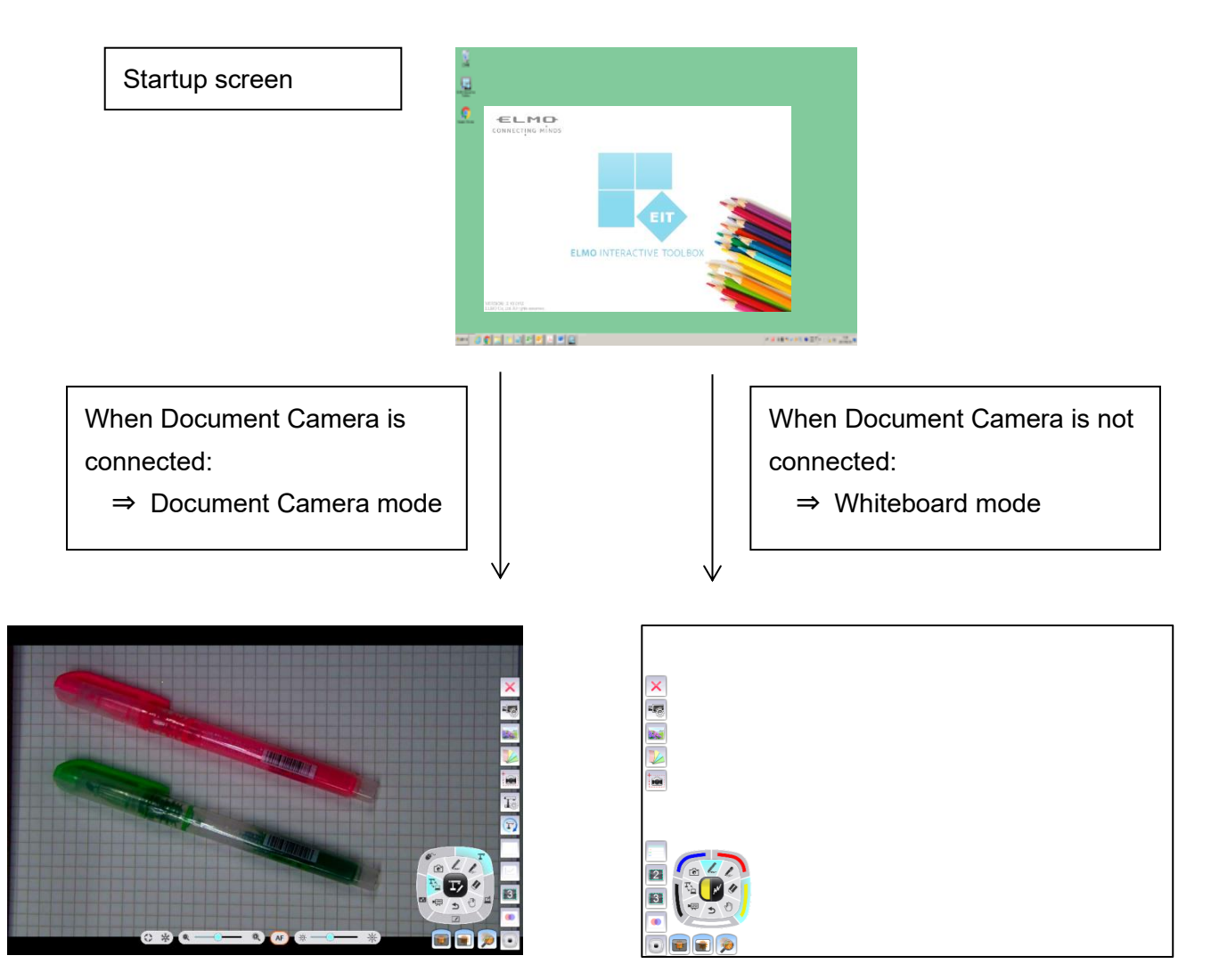

The Camera Selection menu will be displayed to select the camera to be displayed when multiple cameras are connected.

## About EIT

<span id="page-6-0"></span>In this section, you will learn various operation modes of EIT and how to draw with the mouse.

## <span id="page-6-1"></span>**Explanation of the Screen**

#### <span id="page-6-2"></span>**Basic Screen Configuration**

This section describes the basic configuration of the screen.

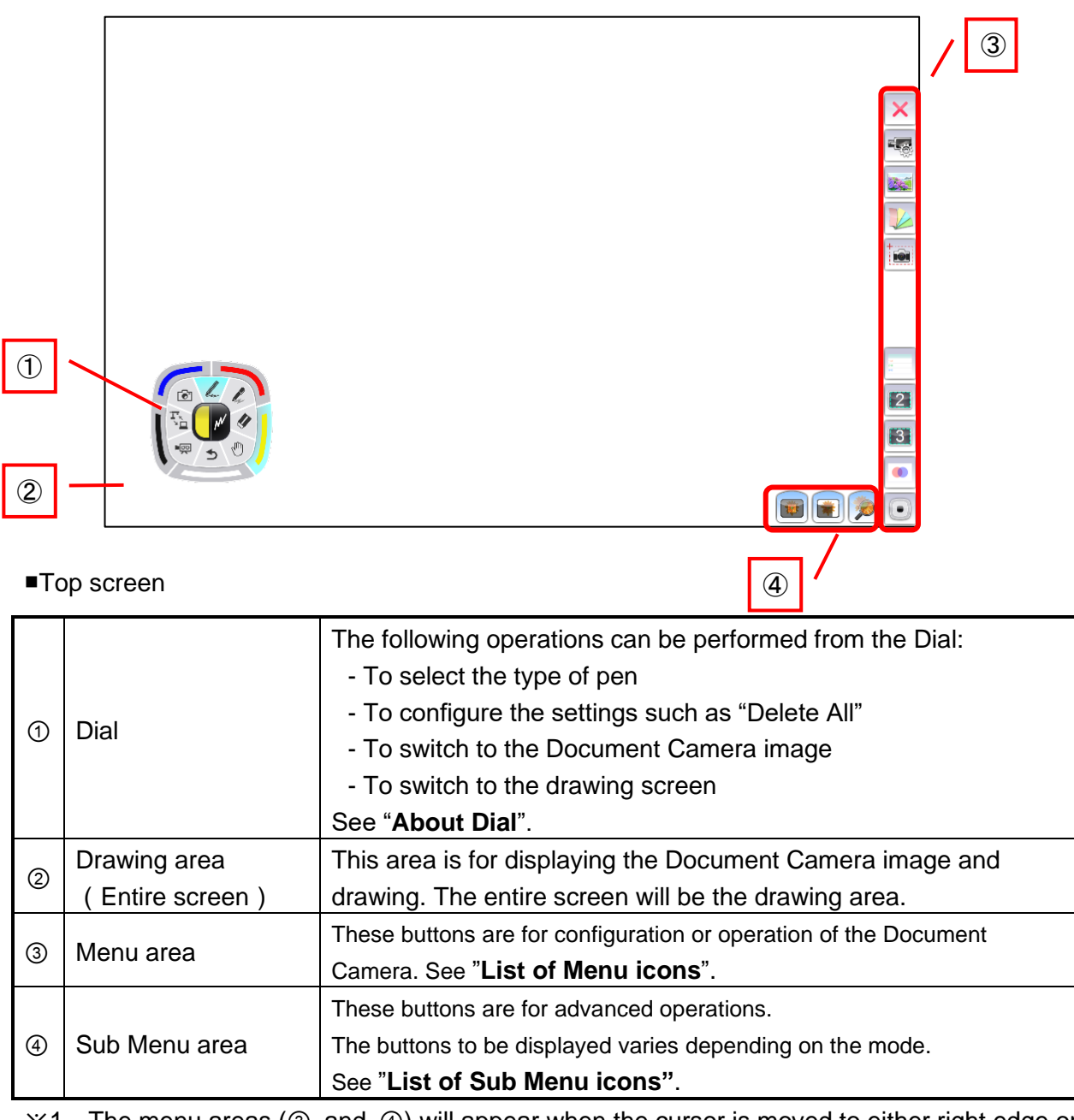

※1 The menu areas (③ and ④) will appear when the cursor is moved to either right edge or left edge of the screen.

#### <span id="page-7-0"></span>**About Dial**

Various settings can be configured from the Dial.

When each setting button is pressed, the corresponding selection items will be displayed. For details, see "**Operations**".

※Only the center of the Dial will be displayed when drawing is started after completing the configuration. The center of the Dial will be enlarged if it is clicked.

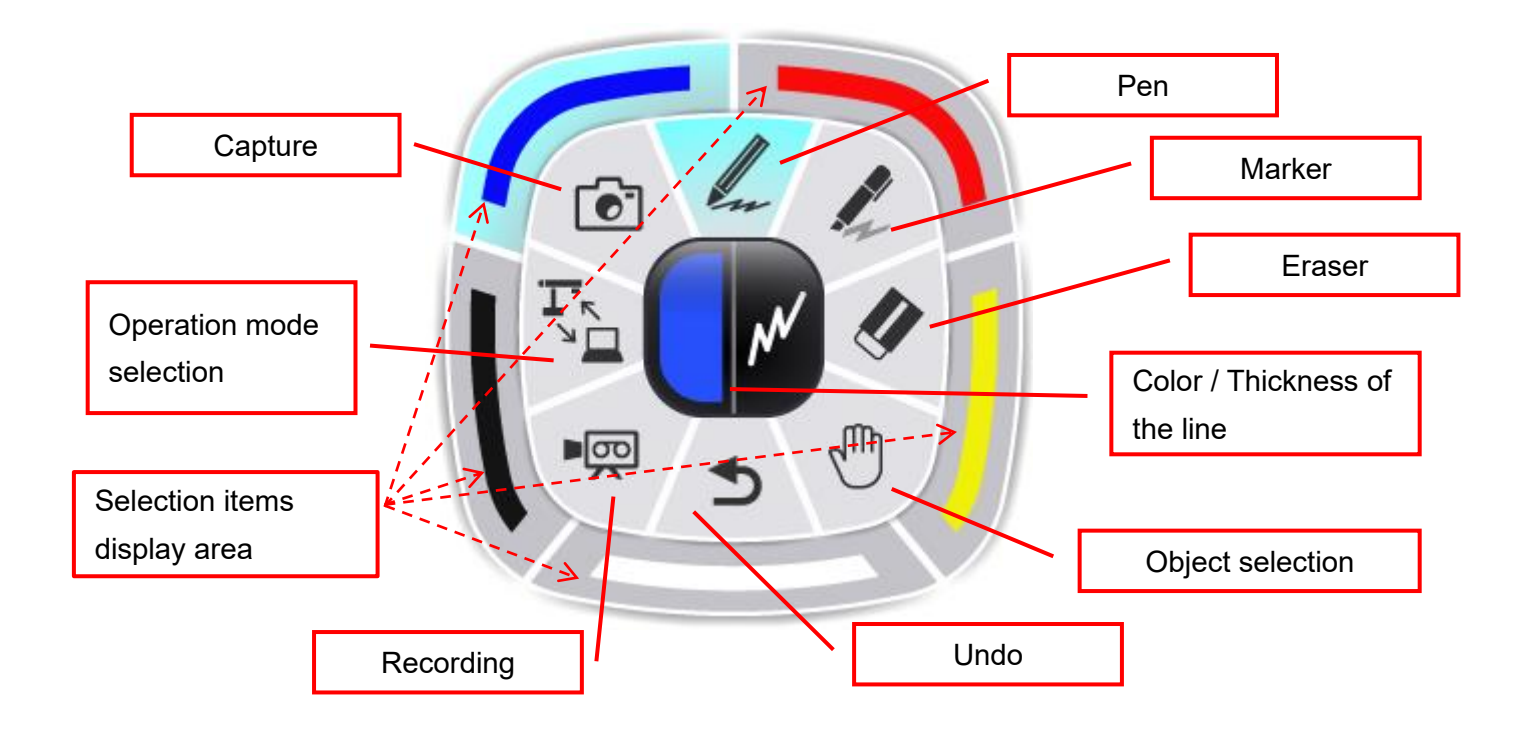

<span id="page-8-0"></span>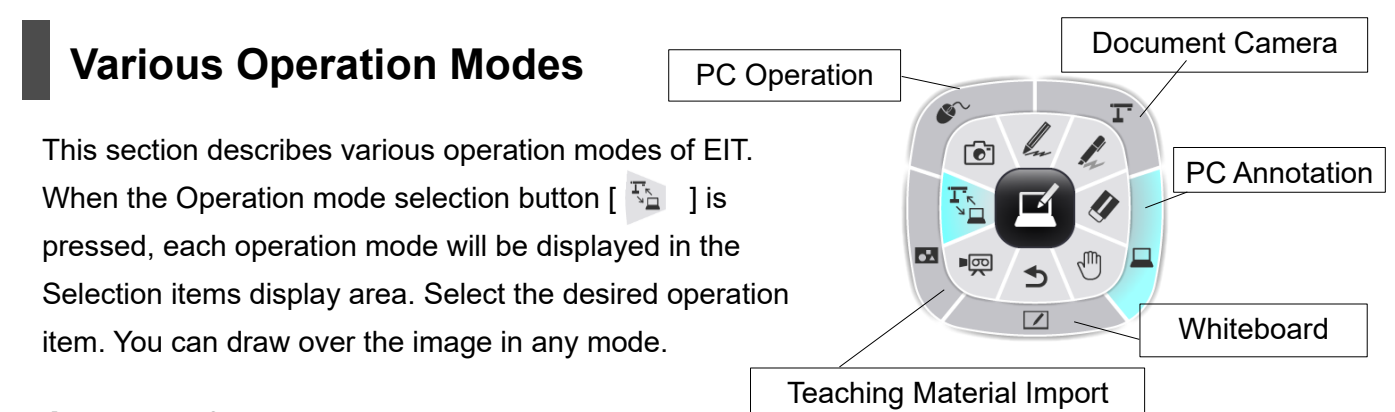

<span id="page-8-1"></span>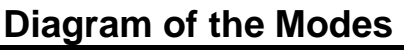

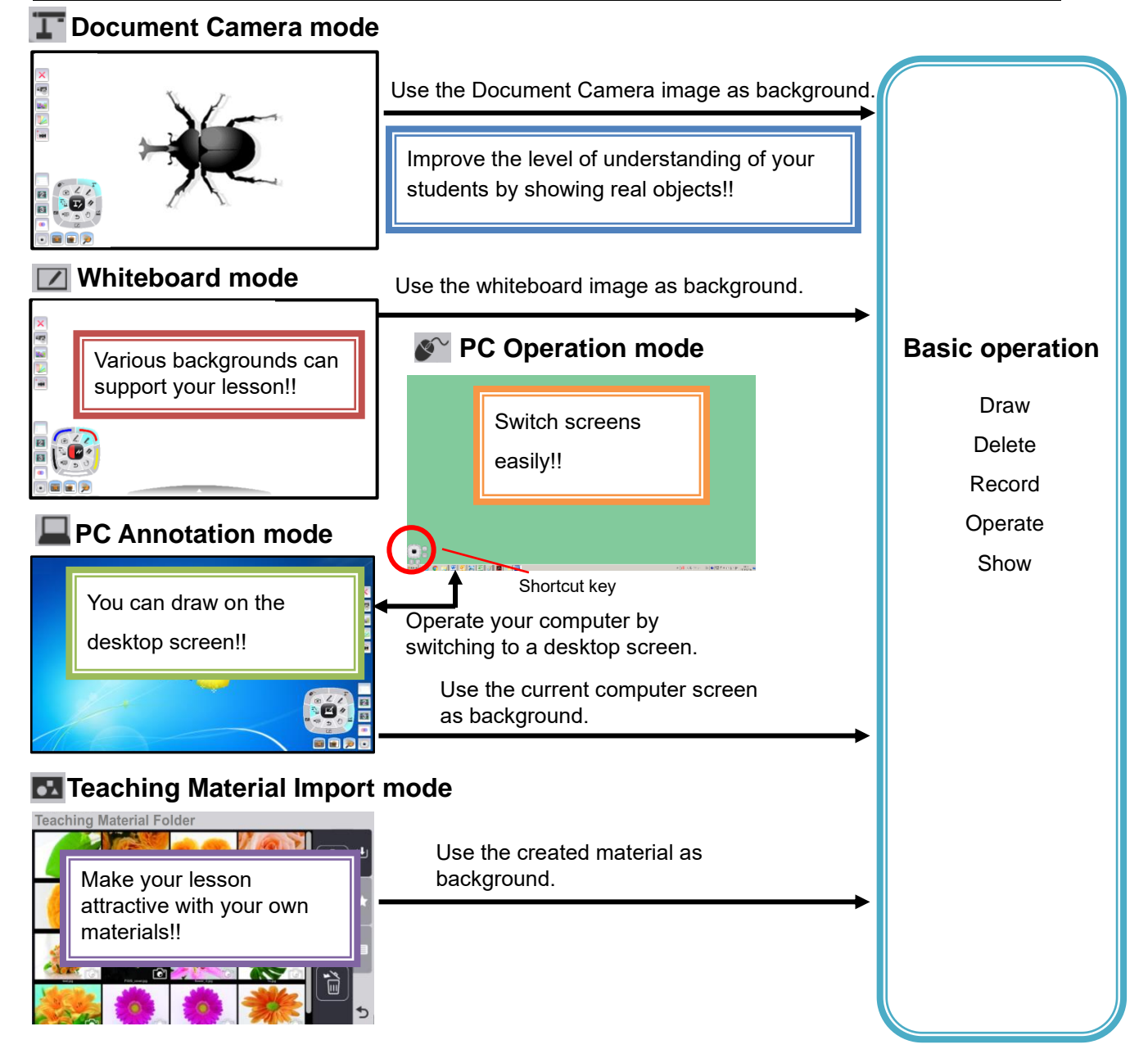

As shown above, the basic operations (drawing, deleting and recording) are performed for the Document Camera image in the "Document Camera mode", for the desktop screen image in the "PC Annotation mode", for the background image in the "Whiteboard mode", and for the captured picture in the "Teaching Material Import mode".

#### <span id="page-9-0"></span>**PC Annotation Mode**

In the PC Annotation mode, you can draw on the desktop screen image or save the drawing as a picture. Press the Operation mode selection button  $[\begin{array}{c} \nabla_1 \\ \nabla_2 \end{array}]$  and click  $[\begin{array}{c} \square \\ \nabla \end{array}]$  to enter the PC Annotation mode.

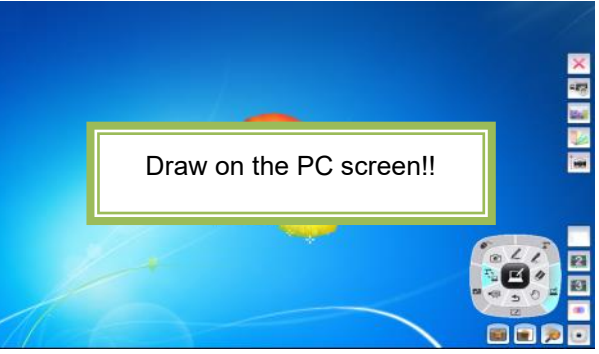

#### <span id="page-9-1"></span>**PC Operation Mode**

In the PC Operation mode, you can operate your computer. This mode is used to change the background for the PC Annotation mode or display questions.

Click  $\lceil \sqrt{2} \rceil$  to enter the PC Operation mode. During the PC Operation mode, the computer screen will be displayed and the Dial will become a shortcut key.

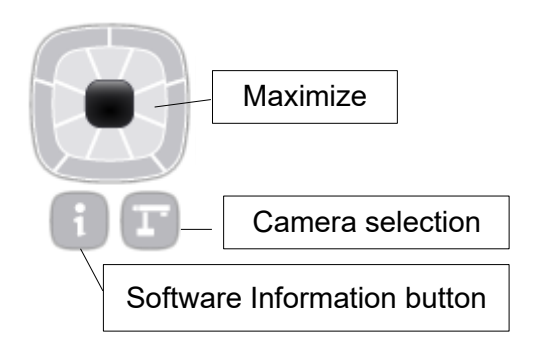

#### <span id="page-9-2"></span>**Document Camera Mode**

In the Document Camera mode, you can draw on the Document Camera image or save the drawing as a picture.

Click  $\begin{bmatrix} \mathbf{I}^{\mathsf{T}} \end{bmatrix}$  to enter the Document Camera mode.

#### <span id="page-9-3"></span>**Teaching Material Import Mode**

In the Teaching Material Import mode, you can select the Teaching Materials that you have prepared in advance. Click [  $\Box$  ] to enter the Teaching Material Import mode. ※When a video file is played in the Teaching Material Import mode, a playback bar will appear in the bottom of the video image and the playback position can be selected.

#### <span id="page-9-4"></span>**Whiteboard Mode**

In the Whiteboard mode, you can set a whiteboard image as the background and draw on it or save the drawing as a picture.

Click  $\lceil \sqrt{2} \rceil$  to enter the Whiteboard mode.

#### About Multiboard

In the Whiteboard mode, the Multiboard will be displayed at the bottom of the screen and 4 screen shortcuts will be displayed there.

You can draw on each board. Also, you can recall the saved screen with drawing to add drawing or delete or edit the drawing. This feature is useful when you want to continue the same drawing.

To display the desired screen, open the Multiboard by clicking the Maximize Multiboard icon.

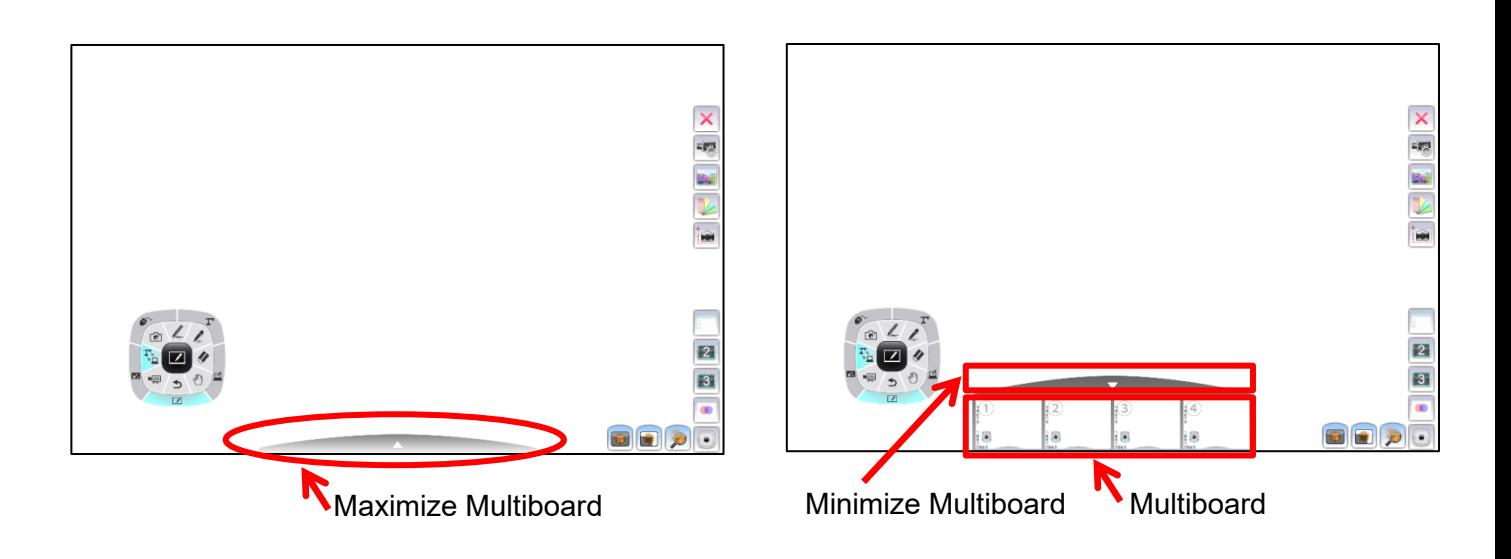

※The drawing data saved to the Multiboard will be reset when EIT is closed.

If you want to use the saved drawing data later, add it to the Custom background. (=>P.30)

## <span id="page-11-0"></span>**Operations**

This section describes how to draw with the mouse.

#### <span id="page-11-1"></span>**Drawing**

➊

Select the desired pen icon (Pen [ $\mathcal{L}$ ] or Marker [ $\mathcal{L}$ ]) in the Dial and select the color, type and size (thickness) of the pen from  $\begin{bmatrix} 1 & 1 \end{bmatrix}$  (Color/Thickness of the line).

To display the color (5 colors) of the line, click the left area.

To display the thickness of the line, click the right area.

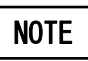

#### For details, see "**Setting the Pen**". (=>P.28)

※The selected item will be displayed with emphasis.

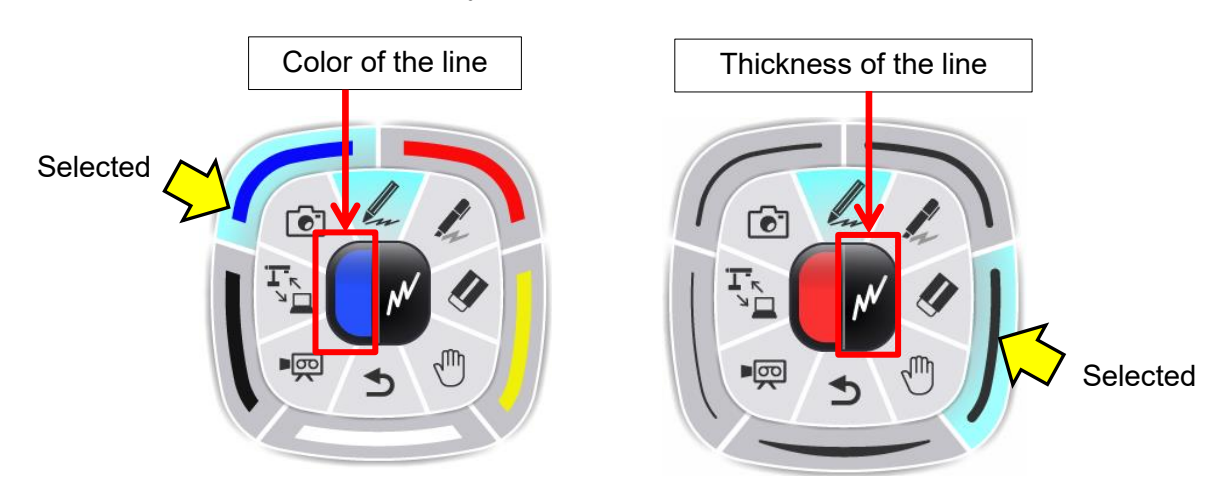

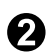

**2** Draw lines by moving the mouse while pressing the left button of the mouse.

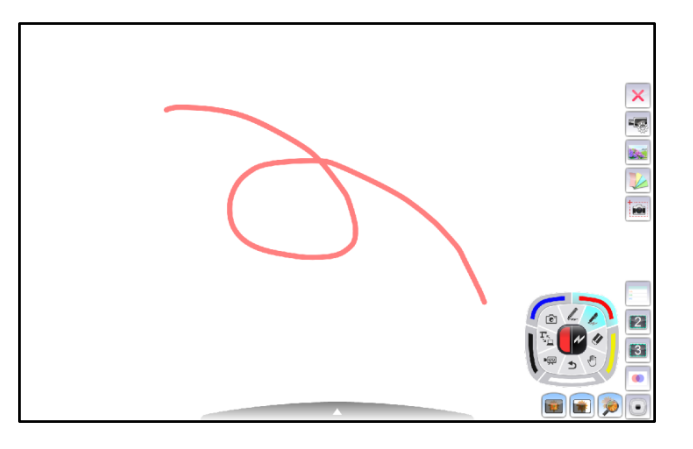

#### <span id="page-12-0"></span>**Deleting**

Select "Eraser" in the Dial.

There are two types of deleting tools available – "Delete all [ $\sqrt{$ ]" and "Delete partially  $[\&]$ ".

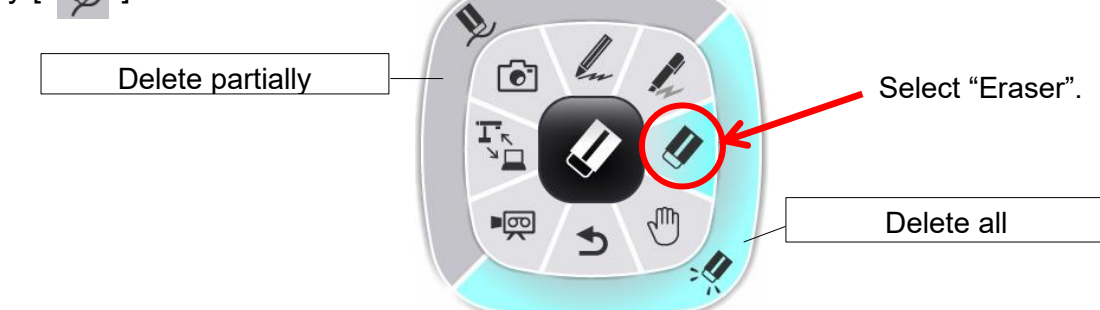

#### ■**Delete all**

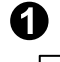

When the "Delete all" button  $\lceil \cdot \cdot \cdot \cdot \rceil$  is pressed, all the drawings will disappear.

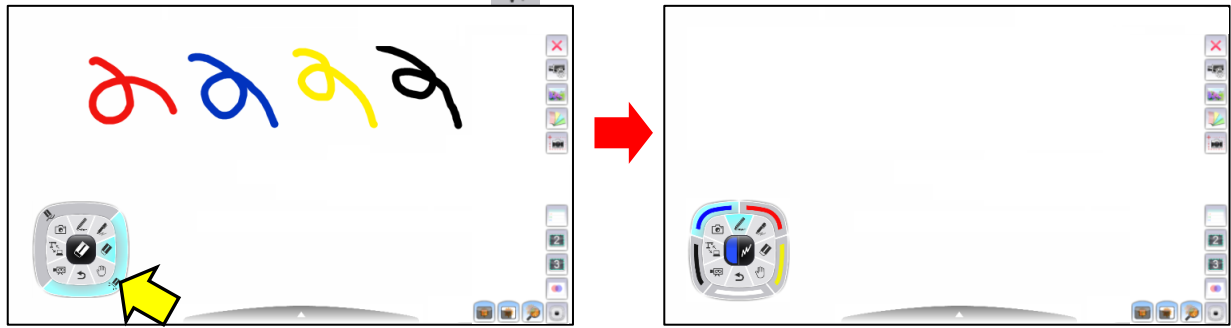

※The Dial will return to the previously selected Pen or Marker.

#### ■**Delete partially**

Press the "Delete partially" button  $\lceil \sum \rceil$  or press and hold the right-click

button of the mouse. The cursor will change to an eraser.

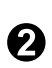

➊

Align the cursor with the area that you want to delete, and move the mouse while pressing it.

※Only the area selected by the cursor will be deleted when the mouse is clicked.

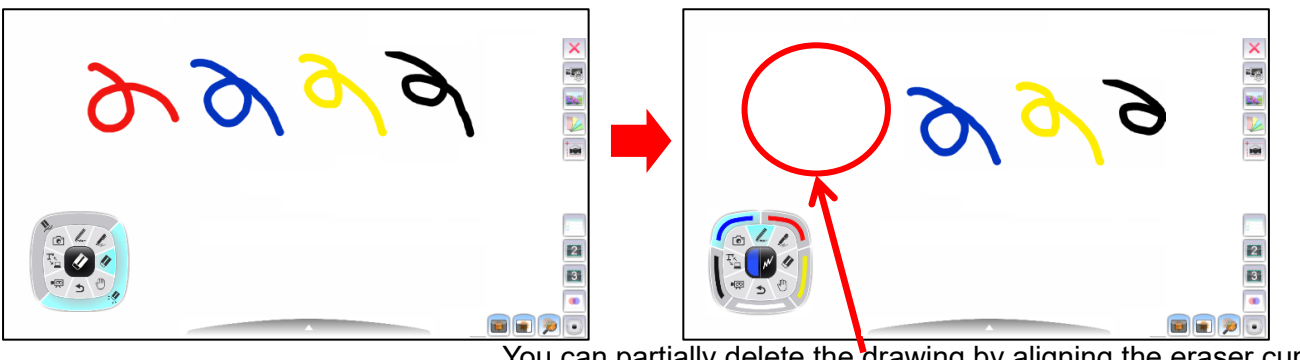

You can partially delete the drawing by aligning the eraser cursor.

#### **Caution**

You cannot partially delete a line that was drawn continuously.

#### <span id="page-13-0"></span>**Recoding a Lesson**

#### ■**Saving a picture**

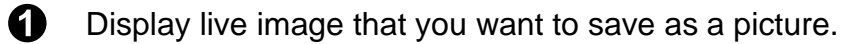

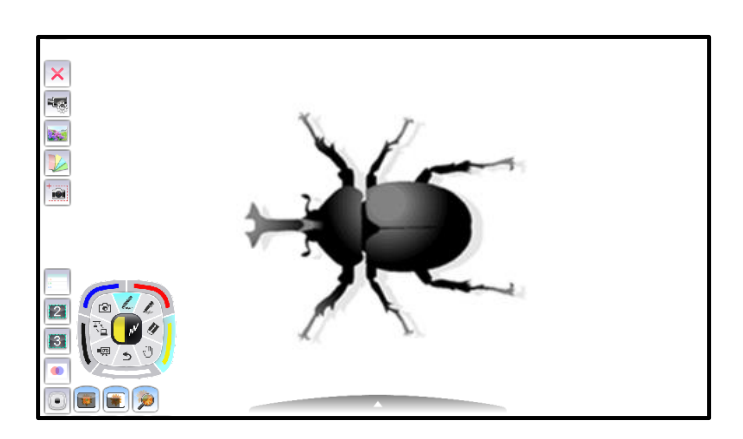

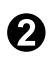

 $\odot$  Click  $\lceil \odot \rceil$  ] to save the picture.

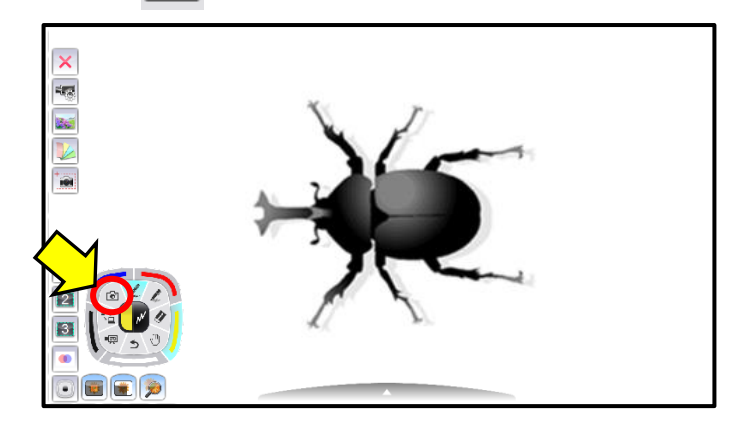

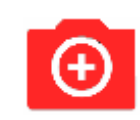

This icon appears on the top left of the screen during the recording.

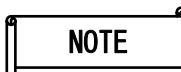

Г

For details about how to view the saved picture, see "**Selecting Teaching Materials** ". (=>P.29)

#### ■**Recording a Video**

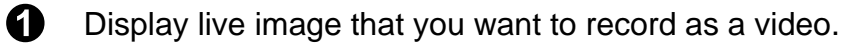

#### **Recording with current recording settings**

 $\bigcirc$  Press  $\lceil \cdot \rfloor$  Press |  $\blacksquare$  | in the Dial to start the recording.

The recording icon will appear on the top left of the screen during the recording.

※When the recording is started using the Dial, the recording is performed with the current settings.

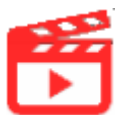

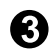

 $\bigodot$  Press  $\lceil \cdot \rfloor$  in the Dial again to stop the recording.

#### **Recording with customized recording settings**

Select the Recording settings  $[$   $\mathbb{Z}$  in the Menu area.

The Recording Settings window will appear.

Select the recording format, the recording size and the recording interval from the list.

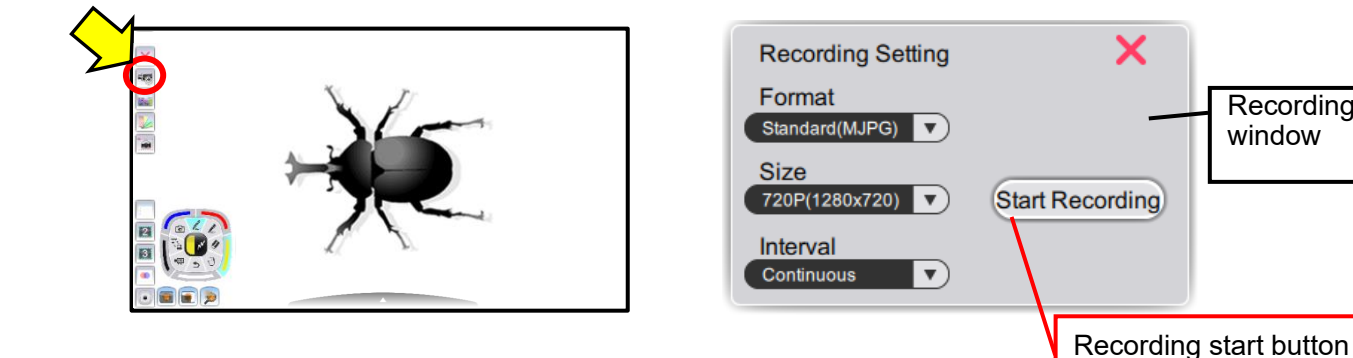

➌ Select the Recording button to start the recording.

After the recording is started, the Recording Settings window will be closed and the recording indicator will appear on the top left of the screen during the recording.

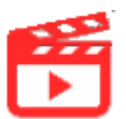

Recording Settings

window

X

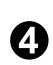

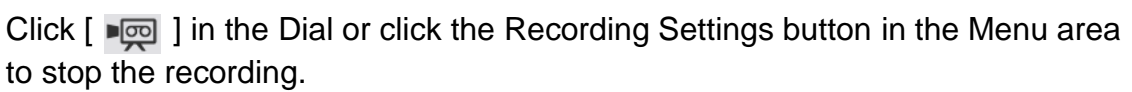

The recording indicator will disappear after the recording is stopped by clicking  $[$   $\Box$   $\Box$  ] in the Dial or by clicking the Recording Settings button  $\begin{bmatrix} 1 & 1 \\ 1 & 1 \end{bmatrix}$  in the Menu area.

(The Recording Settings button turns red during the recording.)

#### <span id="page-15-0"></span>**Operating the Document Camera**

By connecting the Document Camera and your computer, you can operate the Document Camera from your computer in the Document Camera mode.

The Camera Settings button  $[\Box_{\mathbb{B}}]$  and the Camera selection button  $[\Box_{\mathbb{F}}]$  will be displayed in the Menu area.

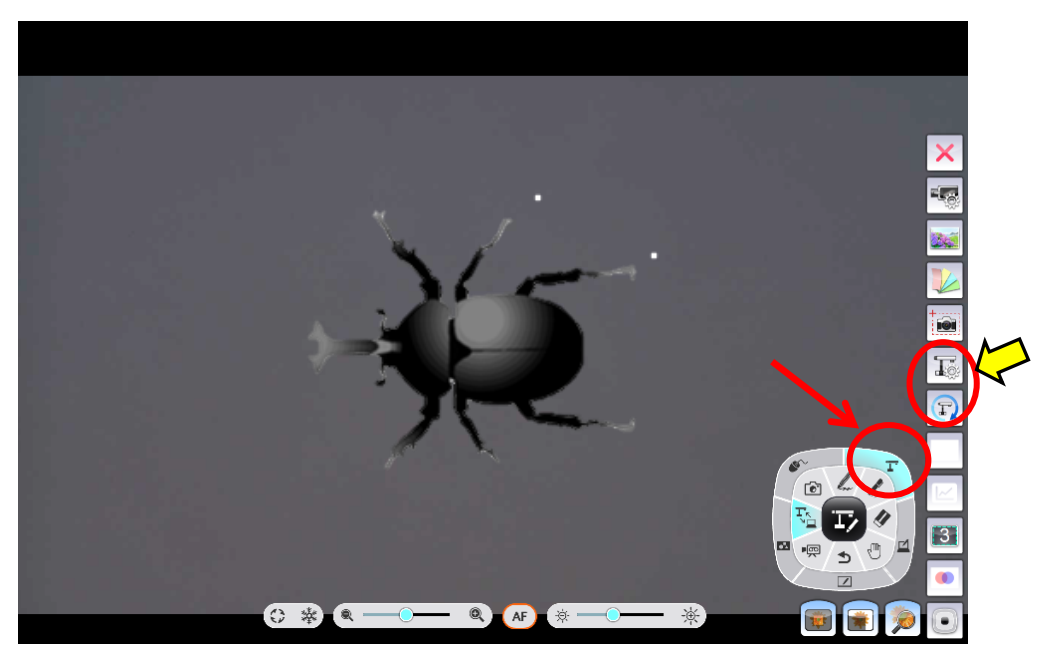

The Camera Settings window will be displayed when the Camera Settings button  $\lfloor \frac{n}{2} \rfloor$  is pressed. You can configure the settings of the camera. For details, see "**Configuring the Camera**". (=> P.17)

When  $\begin{bmatrix} 1 & 1 \\ 1 & 0 \end{bmatrix}$  in the Dial is pressed during the Document Camera mode, the Document Camera Operation window will be displayed and you can operate the Document Camera.

Document Camera Operation window

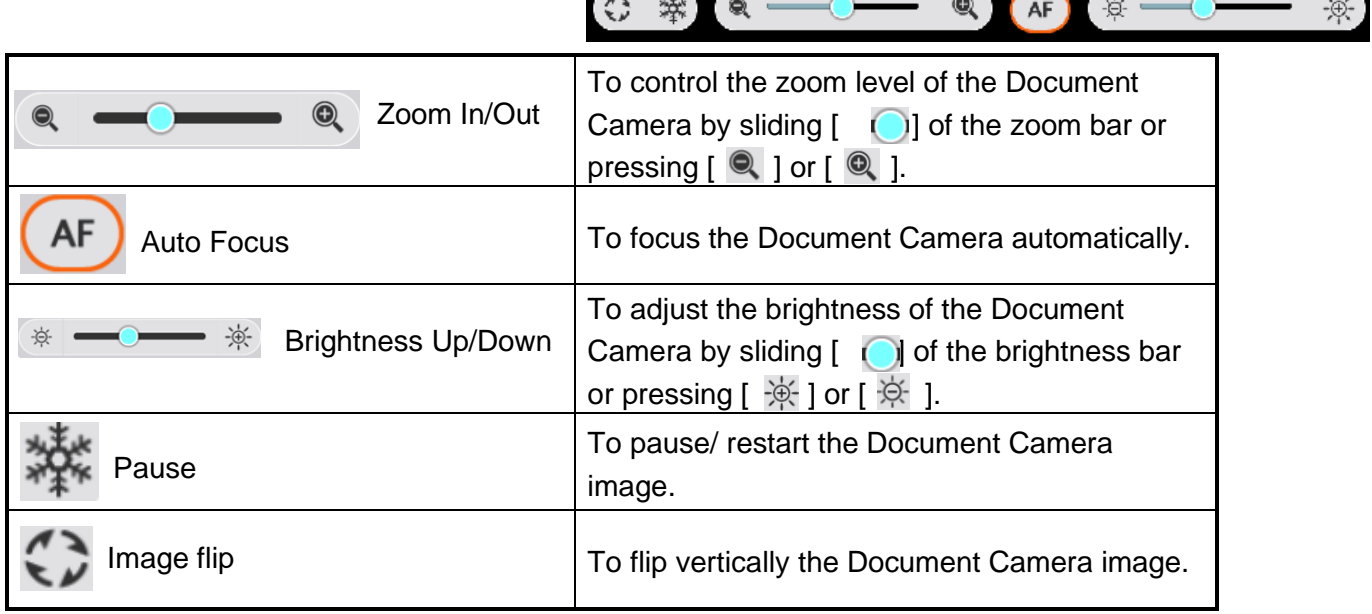

#### <span id="page-16-0"></span>**Configuring the Camera**

The Camera Settings window will be displayed when  $[\begin{array}{c} \boxed{\pm_\mathfrak{B}}\end{array}]$  in the Menu is clicked. The configuration of the Document Camera is only possible when the Document Camera is connected. Camera Setting

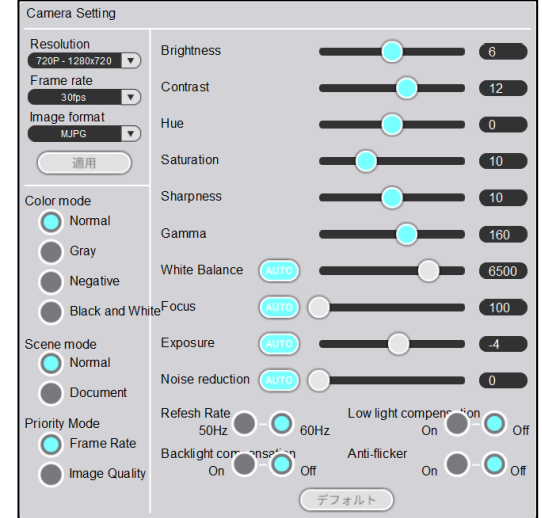

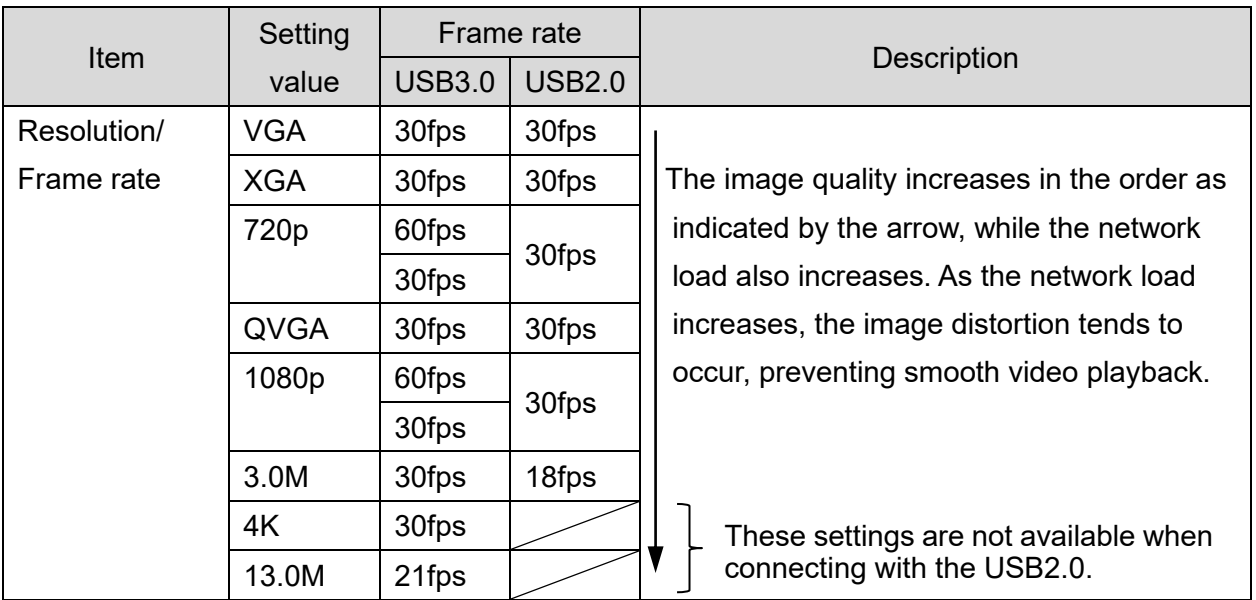

※The available frame rate varies depending on the selected resolution or the type of the connected Document Camera.

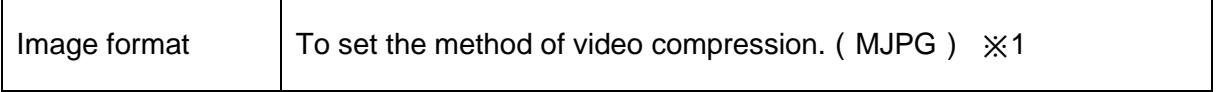

T

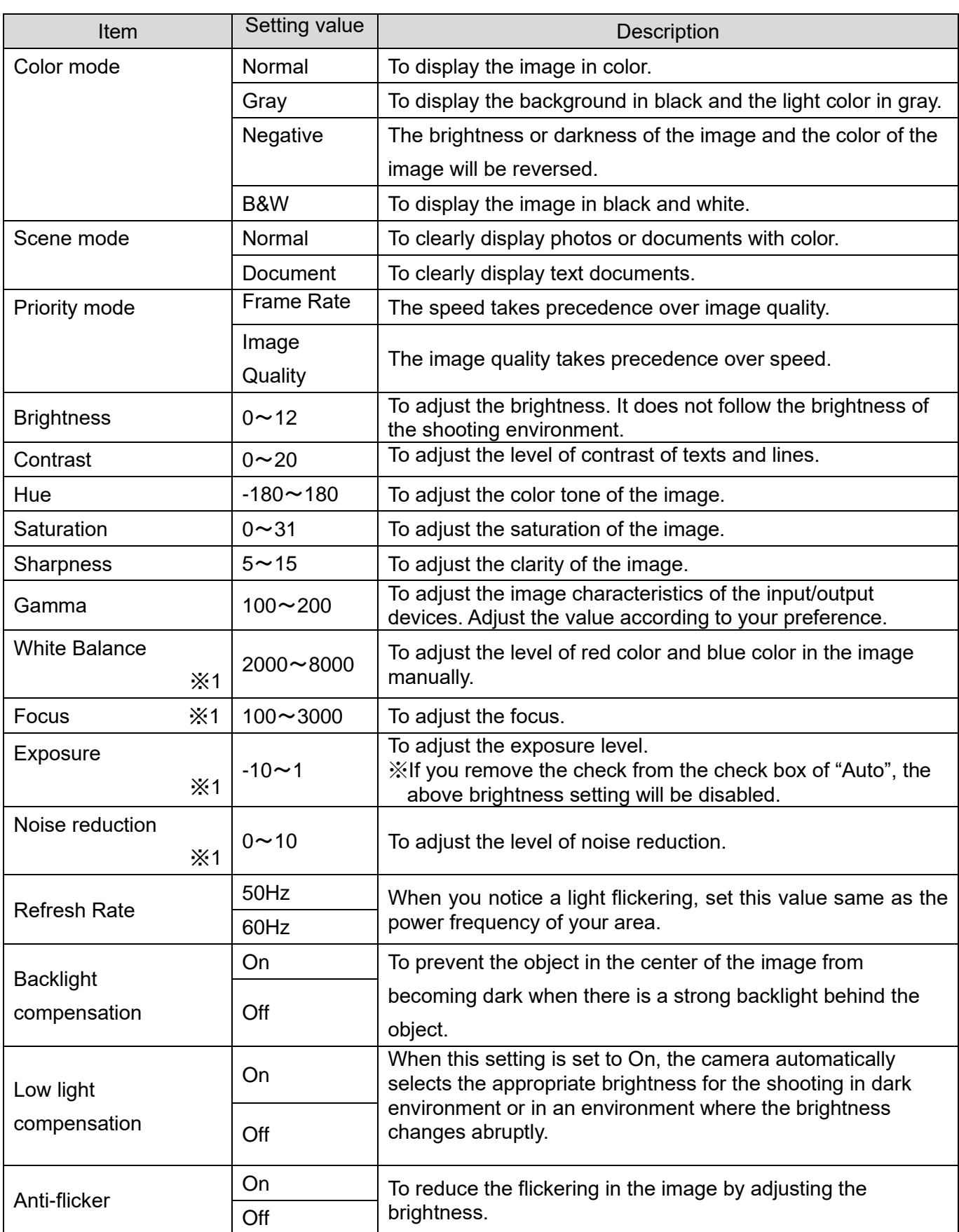

※1 When "Auto" is clicked, the value will be set automatically.

Г

※The settings such as the Camera mode settings will be initialized when the Default button is pressed.

※The setting items may differ depending on the Document Camera connected.

#### <span id="page-18-0"></span>**Highlight Function**

The Highlight function brings attention to a part of the image.

By highlighting only the area you want to bring to attention, your lessons will become more effective.

Select [ **[ iii** ] in the Sub Menu.

A highlighted area will be displayed on the screen. To move the highlighted area, move the cursor  $\lceil \sqrt{\mathbb{W}} \rceil$  to the highlighted area and drag it.

When the cursor touches the edge of the screen, the movement will stop. Drag the highlighted area again to move it.

You can change the size of the highlighted area by dragging the non-highlighted area.

The highlight size can be changed from 100 x 100 pixels to the size 300 pixels smaller than the screen size.

The darkness of the non-highlighted area can be adjusted with  $[ \ \bigoplus ]$  and  $[ \ \bigoplus ]$ .

The darkness of the non-highlighted area increases when  $[$   $\bigoplus$  ] is pressed.

The darkness of the non-highlighted area decreases when  $\lceil \bigcirc \rceil$  is pressed.

By selecting Pen or Marker from the Dial, you can draw on the image.

By selecting  $\lceil \sqrt{m} \rceil$  in the Dial again, you can move the highlighted area or change its size.

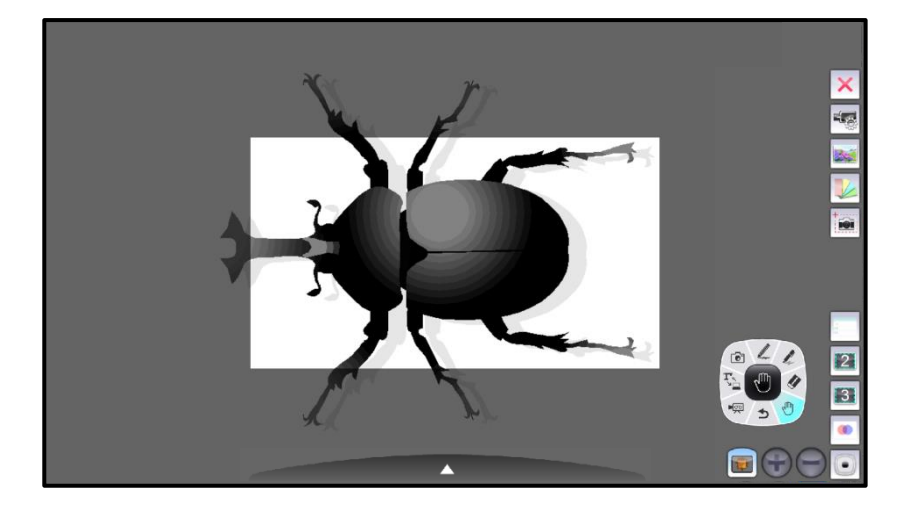

#### <span id="page-19-0"></span>**Mask Function**

The Mask hides part of or whole image that is displayed.

By temporarily hiding part of the image that you do not want to show while asking questions or giving explanation, your lessons will become more effective.

Select  $[\overline{\bullet}]$  in the Sub Menu.

The Mask will be displayed. Place the cursor [  $\sqrt{W}$  ] to the Mask and move the Mask to the desired position by dragging it.

When the mouse cursor touches the edge of the screen, the movement will stop. You can drag the Mask again to move it.

The Mask size can be changed by dragging the area outside the Mask.

The Mask size can be changed from 100 x 100 pixels to the size of the screen.

The darkness of the Mask can be adjusted with  $[\begin{array}{ccc} \bullet \\ \bullet \end{array}]$  and  $[\begin{array}{ccc} \bullet \\ \bullet \end{array}]$ .

The darkness of the Mask increases when  $\lceil \bigoplus \rceil$  is pressed.

The darkness of the Mask decreases when  $\lceil \Theta \rceil$  is pressed.

By selecting Pen or Marker from the Dial, you can draw on the image.

The Mask operations such as moving the Mask and changing the Mask size are possible again by selecting  $\lceil \sqrt{m} \rceil$  from the Dial.

※The drawings added to the Mask will move with the Mask.

To quit the Mask function, select [ ] again.

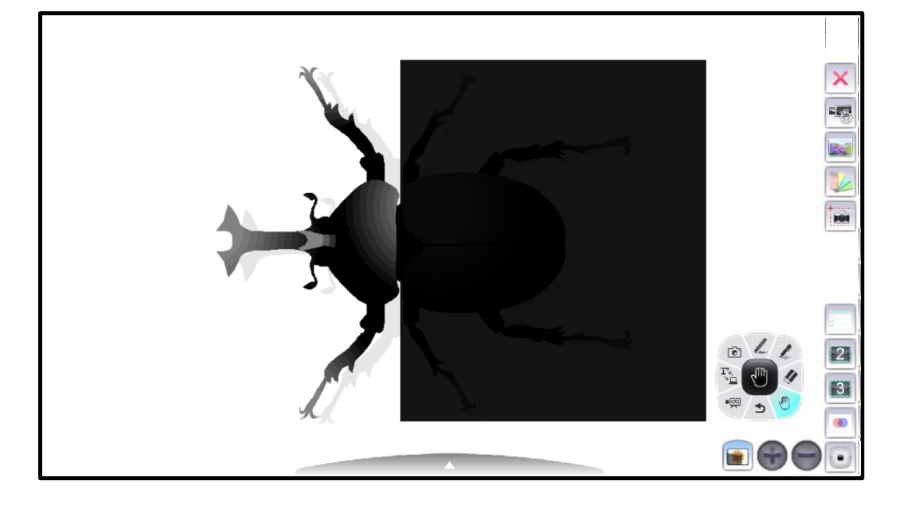

#### <span id="page-20-0"></span>**Scroll Function**

The scroll function enlarges the image.

By temporarily enlarging and moving the image, your lessons will become more effective. Select  $[\bigotimes]$  in the Sub Menu.

An electronically magnified image will be displayed on the screen. Drag the enlarged image to move it.

The magnification ratio can be adjusted with  $[$   $\bigcap$   $]$  and  $[$   $\bigcap$   $]$ . (Default setting: 120% / Adjustable range: 120-500%)

The magnification ratio increases when  $\lceil \bigoplus \rceil$  is clicked and decreases when  $\lceil \bigoplus \rceil$  is clicked. The magnification ration can also be adjusted by rotating the mouse wheel.

By selecting Pen or Marker from the Dial, you can draw over the image.

By selecting  $\lceil \sqrt{m} \rceil$  ] in the Dial again, you can move the enlarged image.

To quit the scroll function, select  $[\Box]$  again.

Next time when  $\begin{bmatrix} 1 & 1 \\ 1 & 1 \end{bmatrix}$  is selected, the image will be enlarged at the magnification ratio that was adjusted last.

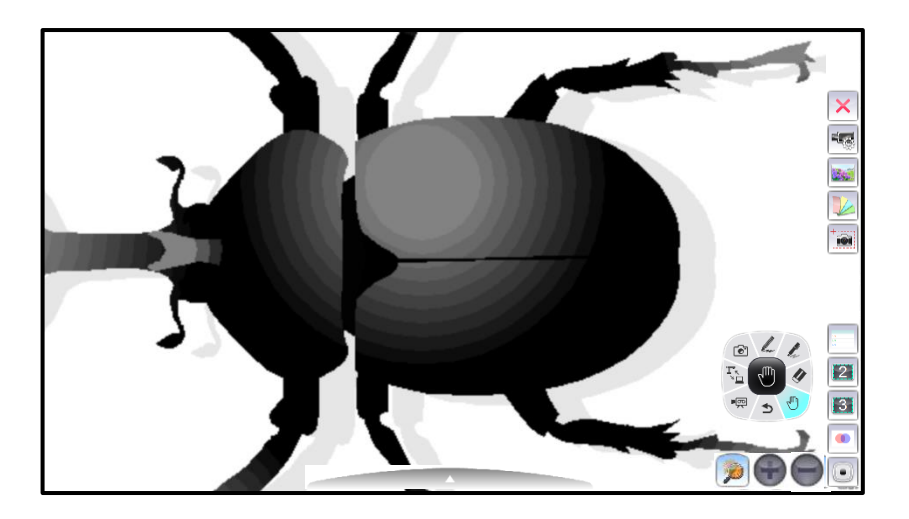

#### NOTE

 $\mathbb{X}$ When  $\begin{bmatrix} 1 & 1 \\ 0 & 1 \end{bmatrix}$  is clicked in the PC Annotation mode, the then desktop image will be displayed enlarged.

#### <span id="page-21-0"></span>**Using PowerPoint Support Function**(**Windows only**)

Start PowerPoint while EIT is running (in the PC Operation mode).

Start slideshow in PowerPoint and then set EIT to the PC Annotation mode.

The PowerPoint Support icon will be displayed in the Sub Menu.

You can move to the previous page by pressing  $[ \ \odot \ ]$  or to the next page by pressing  $[ \ \odot \ ]$ .

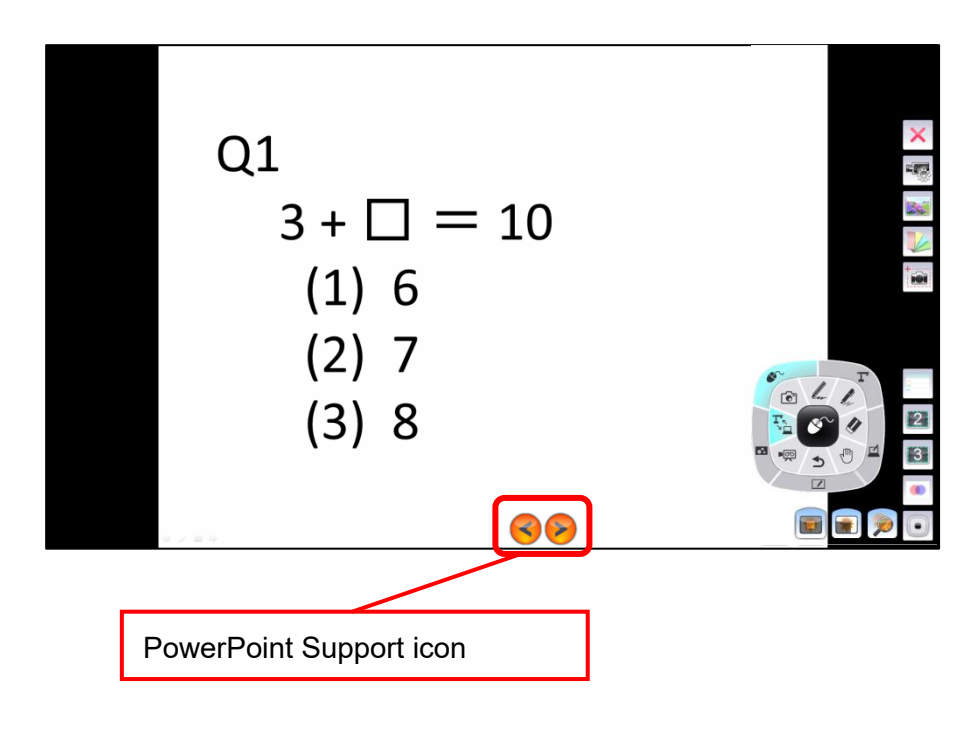

#### **NOTE**

The PowerPoint Support function does not support PowerPoint Viewer. This function is only available for Windows version.

#### <span id="page-22-0"></span>**Inserting Images**

You can insert images stored in your computer to the slide.

Select [ **]** in the Menu.

Select the image to be inserted. Drag and drop it to the slide.

The size of the image can be adjusted by using the pointer which will be displayed when the inserted image is selected.

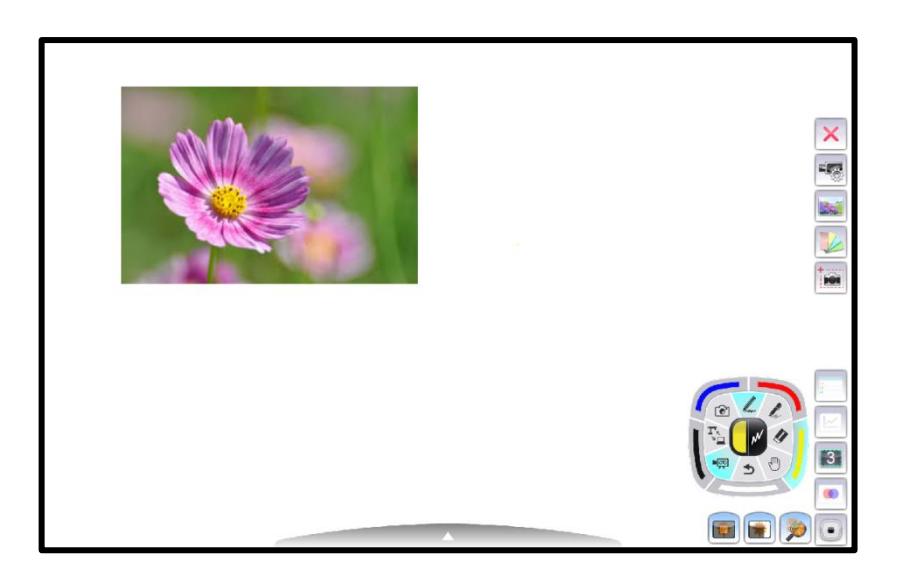

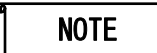

The format of the file to be inserted should be bmp, jpg(jpeg), gif or png.

Γ

#### <span id="page-23-0"></span>**Adding Sticky Notes**

You can add sticky notes with specified size to the slide.

Select  $[\sqrt{2}]$  in the Menu.

Select the area by dragging the mouse. A sticky note will be displayed.

You can change the size of the sticky note by selecting it.

You can type texts in the sticky note by using the keyboard while the sticky note is selected. The text size will be automatically adjusted according to the size of the sticky note.

※You can delete the sticky notes using the Eraser in the Dial.

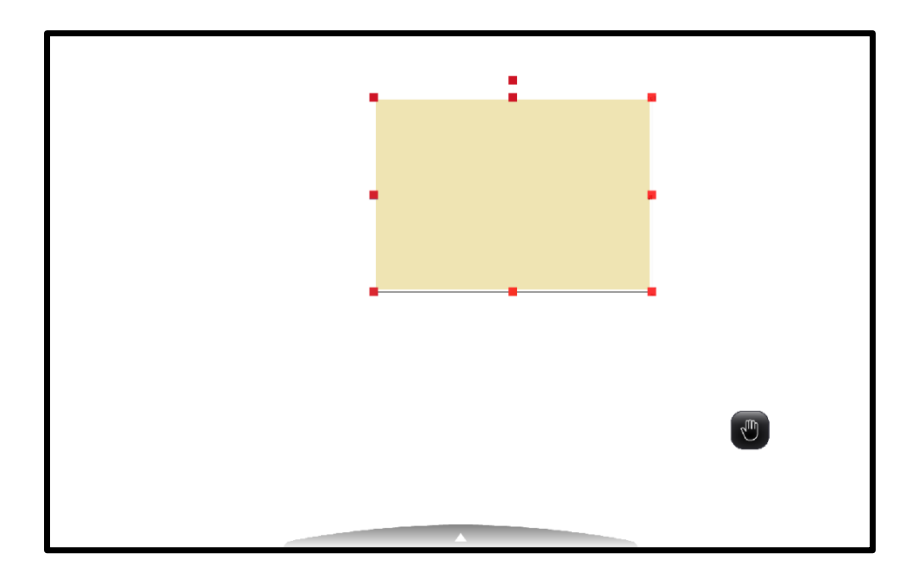

#### <span id="page-24-0"></span>**Saving the Selected Area of the Slide**

You can save the selected area of the slide as an image.

Select  $\begin{bmatrix} \overline{\phantom{a}} & \overline{\phantom{a}} & \overline{\phantom{a}} \end{bmatrix}$  in the Menu.

Select the area by dragging the mouse. The selected area of the slide is saved as an image. The saved image is added to the slide by dragging the mouse again.

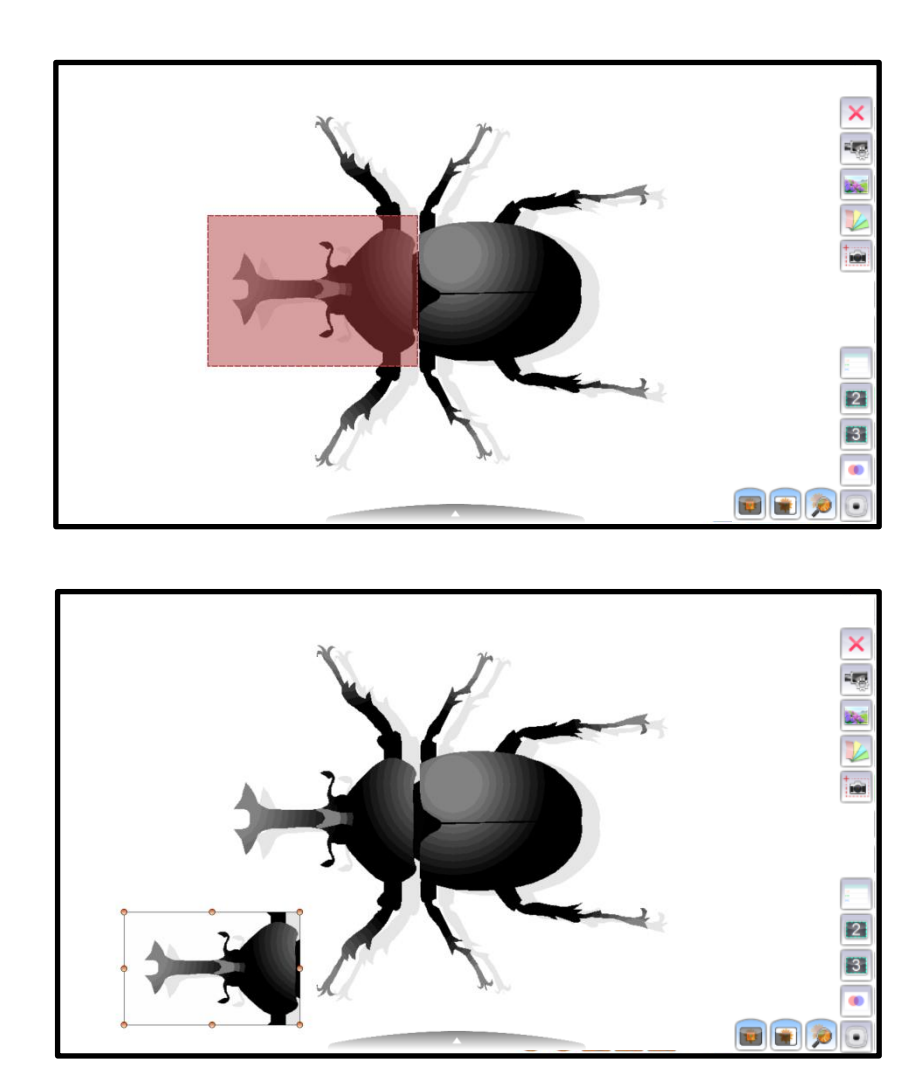

NOTE

See **"Selecting Teaching Materials"** for viewing the created images.

1

#### <span id="page-25-0"></span>**Moving the Created Material/ Changing the Size of the Created Material**

The drawn lines and figures, and inserted images are called as the "Created Material". You can move or change the size of the Created Material by selecting it.

The control handles will be displayed when the Created Material is selected after  $[\sqrt[8]{3}$  in the Dial is selected.

Multiple figures or images can be selected at the same time by dragging the mouse.

You can move or change the size of the selected Created Material by dragging  $[\bigcirc]$  of the control handles.

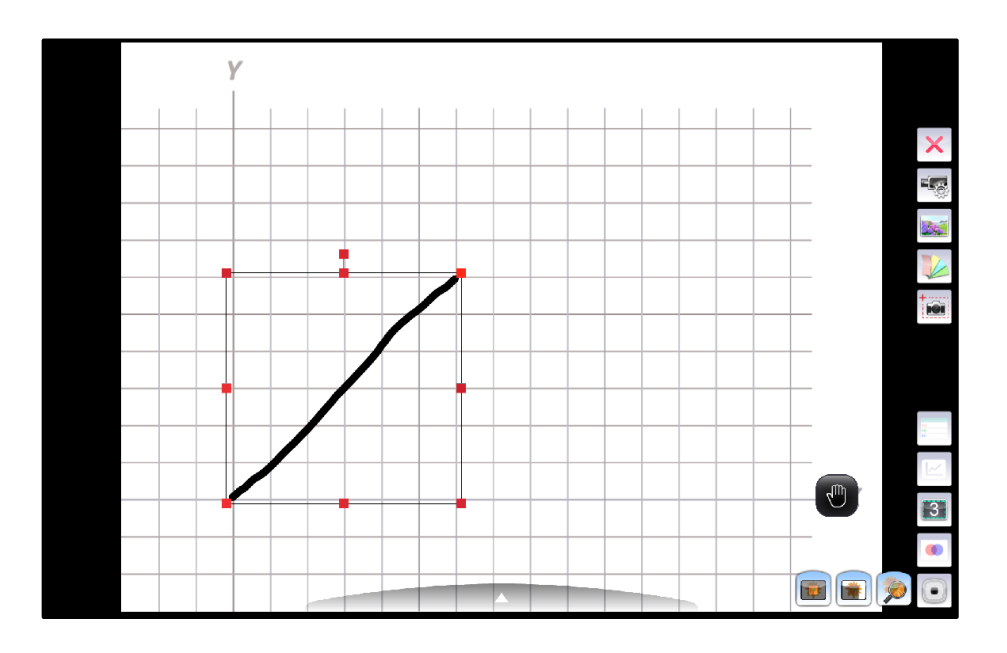

#### <span id="page-26-0"></span>**Selecting a Camera to View**

You can select a camera to view by selecting  $\lceil \frac{1}{r} \rceil$  in the Menu when several cameras are connected to your computer.

- ※A camera will not be recognized if it is not turned on. Turn on the camera.
- ※The layout (camera type) of the Camera Selection window is different between when the Document Camera is connected to a computer via the USB cable and when it is connected to a computer via WiFi.
- ・The live image of the Document Camera will be displayed after EIT is started when the Document Camera is connected to a computer via the USB cable. (The Camera Selection window will not appear on the screen.)
- ・The Camera Selection window will be displayed when several cameras are connected to a computer.

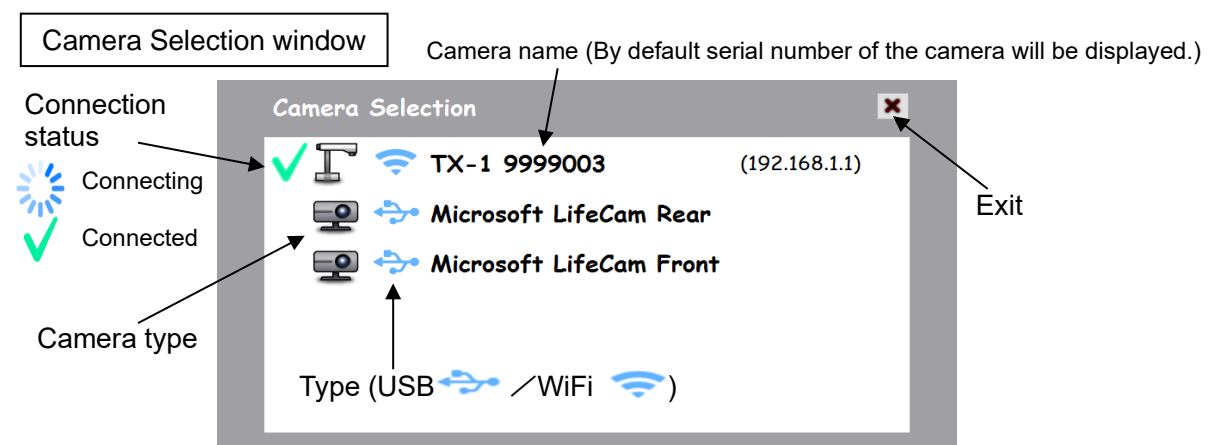

- <Connection Procedure>
- ①Click the selected camera name.

2) The connection status changes to "Connecting  $\left[\frac{1}{2}, \frac{1}{2}\right]$ ".

**3**The connection status changes to "Connected [  $\sqrt{\ }$  ]" after the connection is established.

※The software will cancel the selection and start to connect to the other selected camera if the camera name of the other camera is selected after the connection is established.

 $\mathbb X$ The connection will be disconnected if  $[\bigcup]$  is pressed.

④The Camera Selection window will disappear and the live image of the camera will be displayed.

#### When connecting the MX-1 (For Windows Only)

The Main unit button  $\begin{bmatrix} 1 & 1 \\ 0 & 1 \end{bmatrix}$  will be displayed in the Camera Selection window. You can enable or disable zoom operation or freeze operation of the MX-1 using this button. When "Disable" is selected, you cannot use the zoom button or freeze button of the MX-1. ※You can still operate zoom function or freeze function from the Menu in the Document

Camera Operation window of EIT.

※The Main unit button will not appear for Mac version of EIT. (You cannot operate zoom function or freeze function using the Main unit button.)

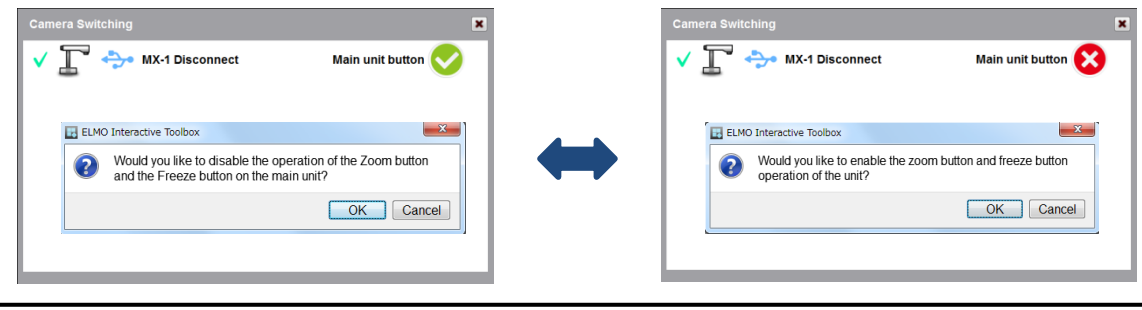

### <span id="page-27-0"></span>**Setting the Pen** ➊ Press [  $\mathbb Z$  ](Pen Settings) or [  $\mathbb Z$  ](Marker Settings) in the Dial. Select the thickness and color by clicking  $[$   $[$   $]$ . Pen Settings / Marker Settings To configure the Pen or Marker. When the Pen Settings or Maker Settings is selected, the selection items will be displayed. Select the desired color and thickness of the line. Pen **Draw a line with the set line thickness.** Marker **Draw a line with the set line thickness.** The colors are displayed semi-transparently. Color / Thickness of the line Color To configure the color of the Pen or Marker. (Red / Yellow / White / Black / Blue) **Thickness** To configure the thickness of the Pen or Marker. When the item in the bottom of the Menu (indicated by color in the figure) is selected, the thickness of the line will change according to the pen pressure when using a pen tablet (such as CRA-1). Eraser To delete all the drawings (texts and figures) on the screen. To selectively delete the drawings. Move the cursor to the area you want to delete and click.

Start the drawing after selecting the pen type (marker type), color, drawing type, and line size (thickness).

➋

#### <span id="page-28-0"></span>**Selecting Teaching Materials**

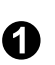

**O** Material Selection screen. Click  $\begin{bmatrix} 1 & 1 \\ 0 & 1 \end{bmatrix}$  to display the Teaching

Select a picture that you want to view.

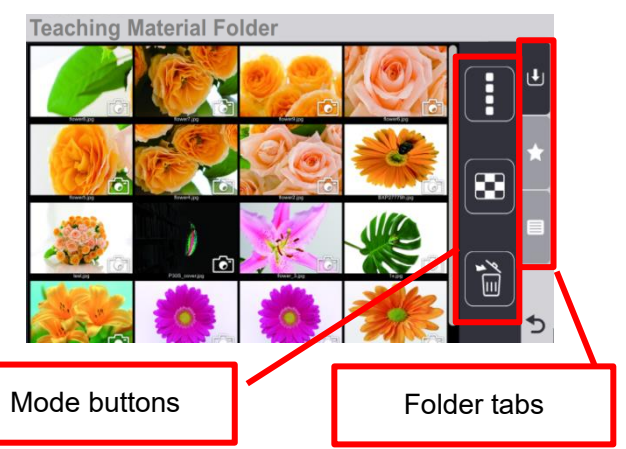

In the Teaching Material Selection screen, thumbnails of saved pictures or recoded videos (Teaching Materials) are displayed.

The thumbnails are displayed in the order of last updated date.

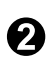

when the thumbnail is clicked. Click the mark to A mark will be displayed on the selected thumbnail display the selected Teaching Material.

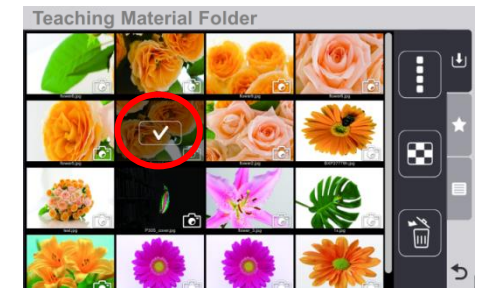

※It is not possible to select multiple thumbnails.

※If any of the Mode buttons are clicked while the thumbnail is selected, the selection will be cancelled and EIT will enter the selected mode

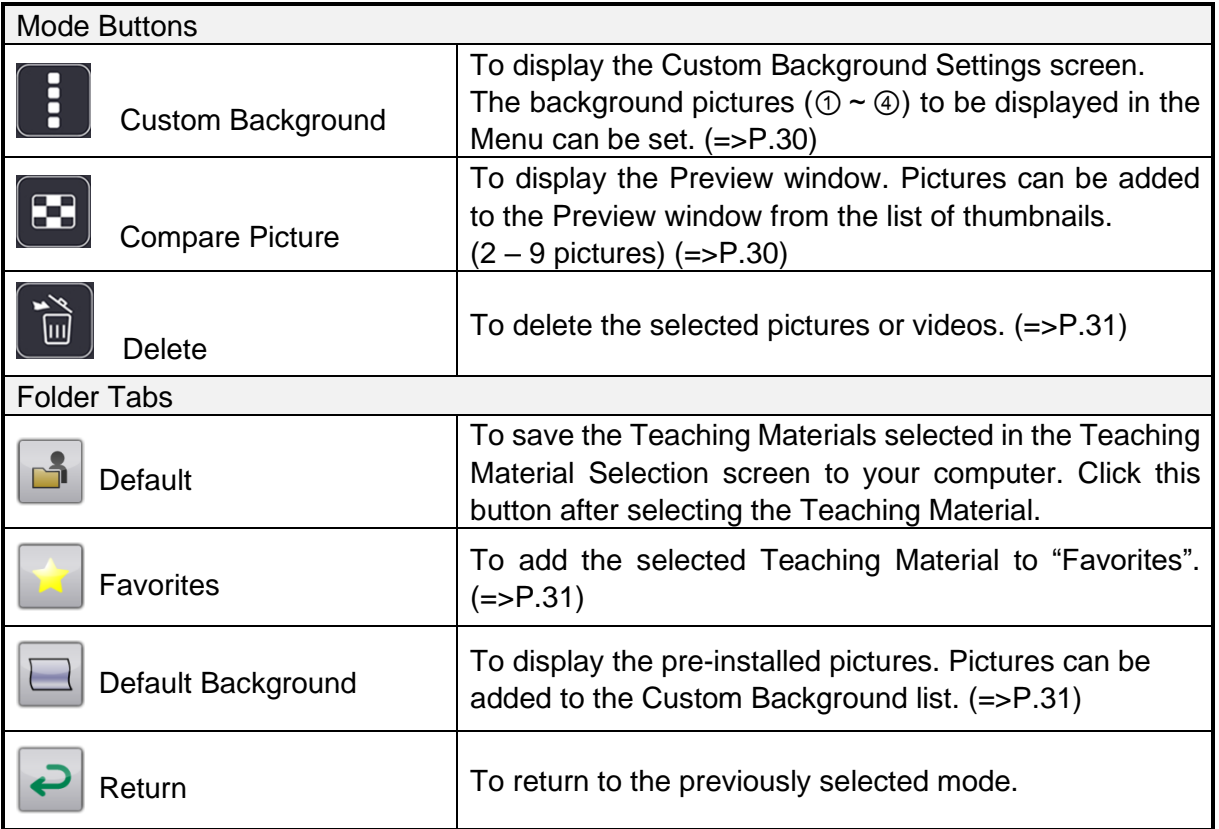

#### <span id="page-29-0"></span>**Selecting Custom Background**

This section describes how to select the background shortcut to be displayed in the default Menu.

Click the Custom Background button to display the Custom Background Settings screen.

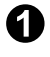

Drag & drop the thumbnail on to the desired number  $(① - ④)$  to add to the Custom Background.

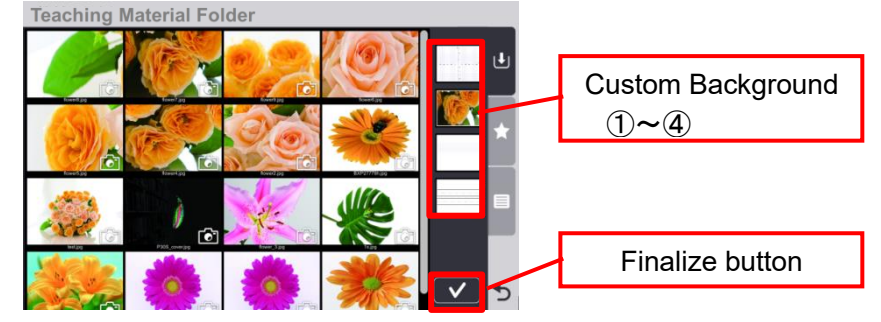

Press the Finalize button and return to the Teaching Material Selection screen.

※The selected background shortcut pictures will be displayed in the Background Shortcut area of the Menu. ( $\Rightarrow$ P.7)

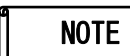

 $\boldsymbol{\Omega}$ 

- With drag & drop operation, the existing background picture will be overwritten by a new background picture.
- ・The original background pictures in your computer will not be deleted even if the pictures are deleted from the Custom Background Shortcut area.

#### <span id="page-29-1"></span>**Comparing Pictures**

By displaying multiple pictures in one screen, you can easily compare them.

Click the Compare Picture button to display the Compare Picture screen.

Select the picture to add to the Preview window from the list of thumbnails.

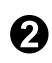

➊

Up to 9 pictures (minimum 2 pictures) can be added. Press the Finalize button and the Preview window will be displayed enlarged on the top screen.

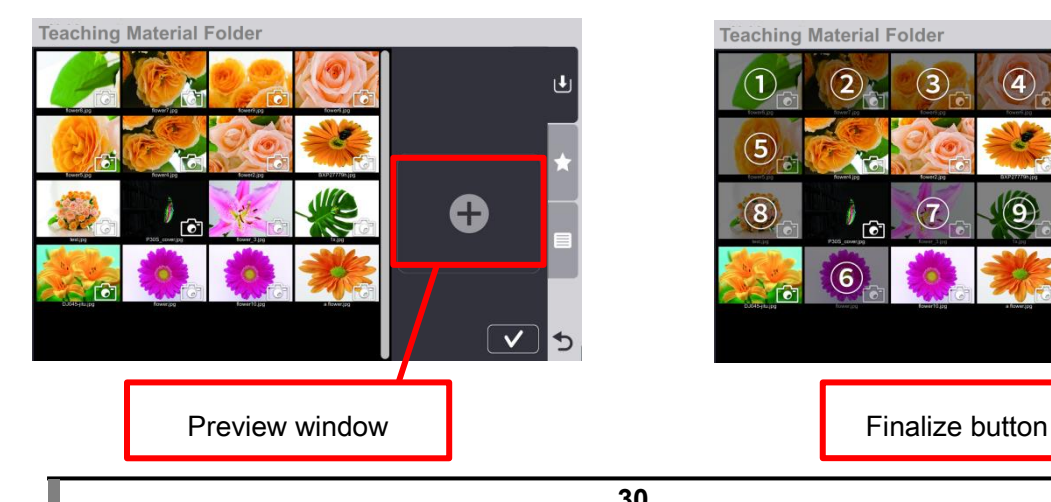

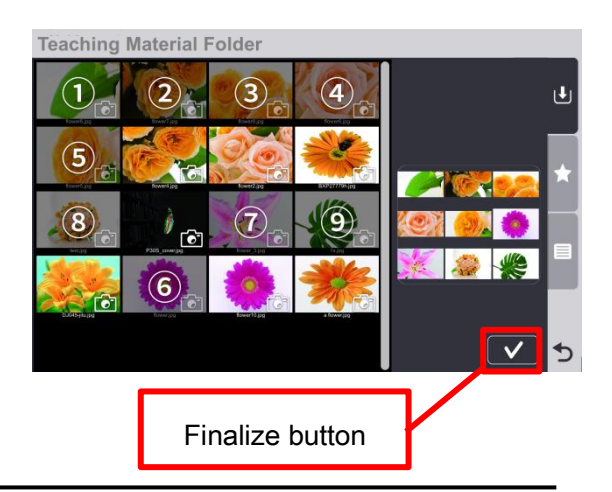

#### <span id="page-30-0"></span>**Deleting Teaching Material**

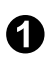

**the Click the Delete button to display the Delete screen.** 

Click the Teaching Material you want to delete. The Recycle Bin icon will appear

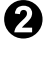

on the selected Teaching Material. (Multiple Teaching Materials can be selected at the same time.)

➌ Press the Finalize button to delete the selected Teaching Material.

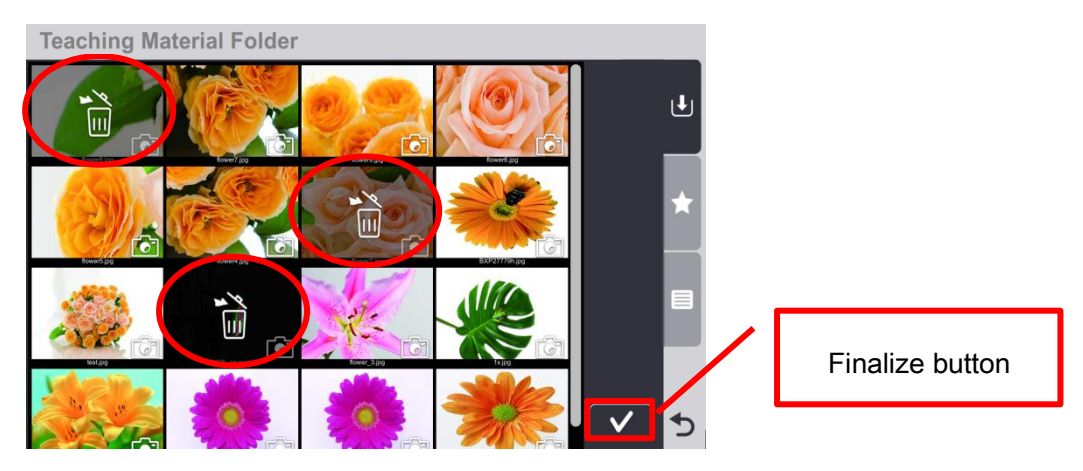

#### <span id="page-30-1"></span>**Adding Teaching Material to Favorites**

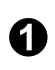

From the Teaching Material Selection screen, click either the Temporary Save folder tab or Default Background folder tab. Select the desired Teaching Material and drag & drop it to the Favorites tab.

※The selected Teaching Material will move to the Favorites folder and will be deleted from the Temporary Save folder or Default Background folder.

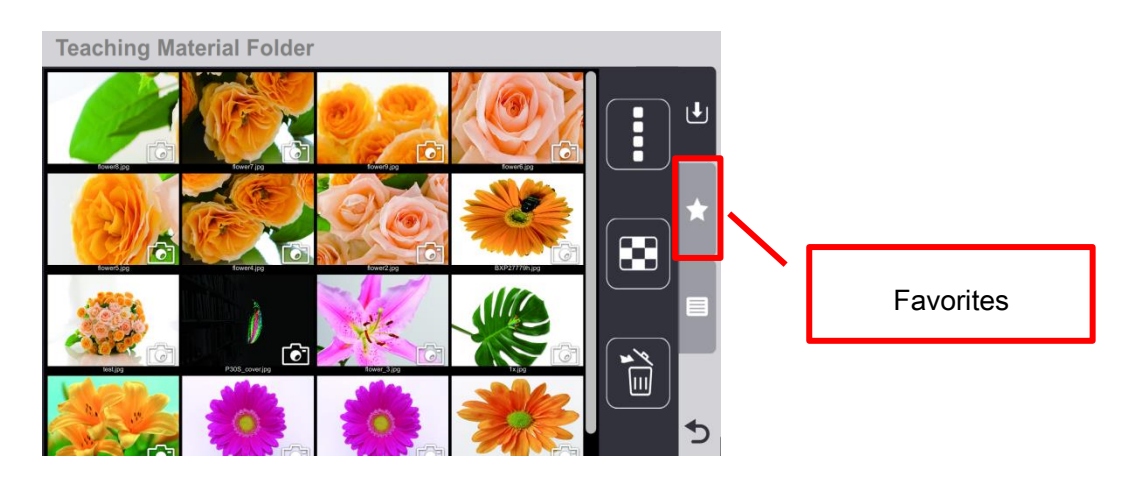

#### <span id="page-31-0"></span>**List of Icons in Dial**

Г

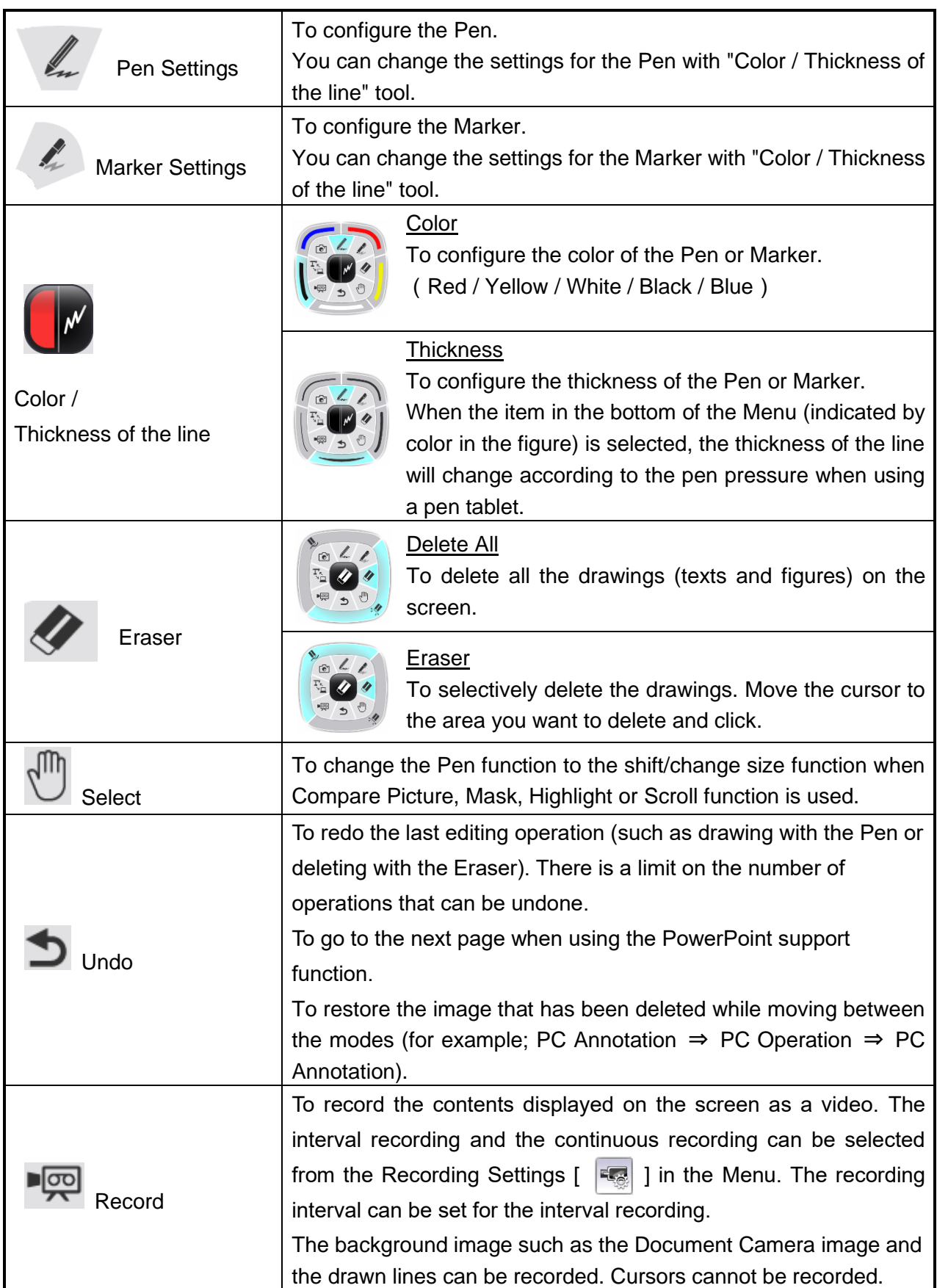

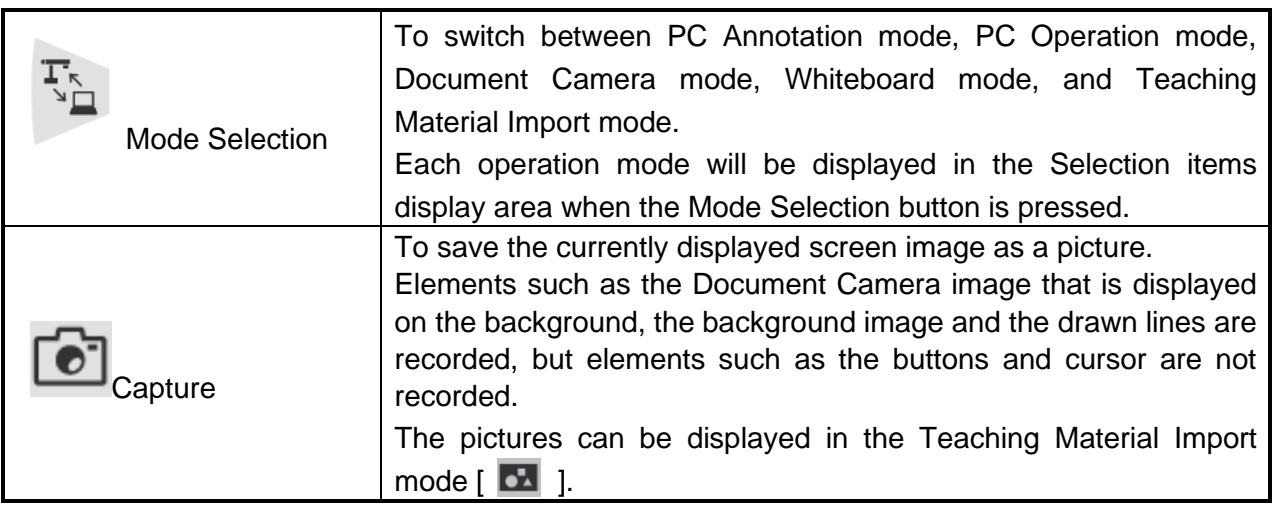

#### <span id="page-32-0"></span>**List of Menu icons**

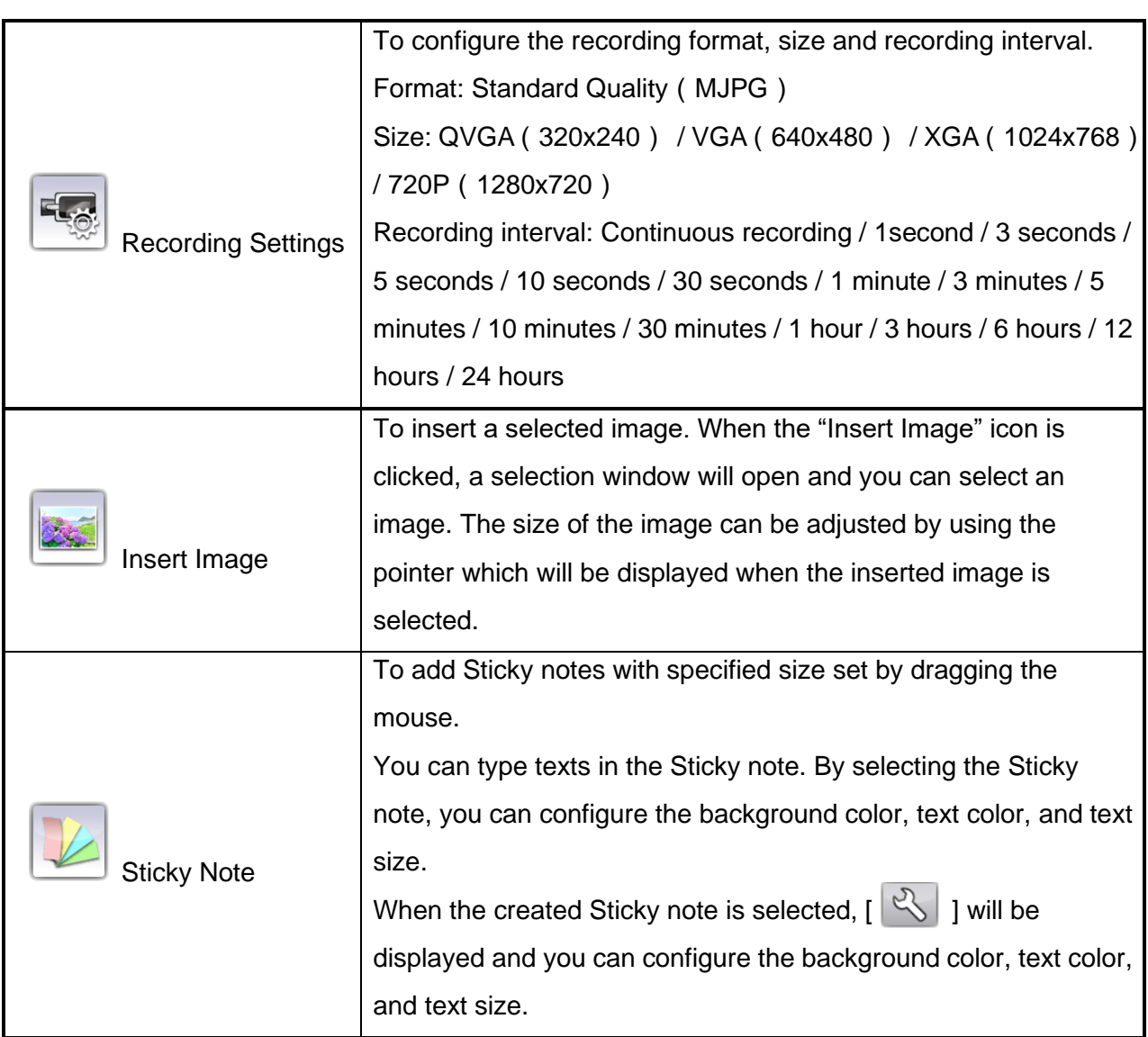

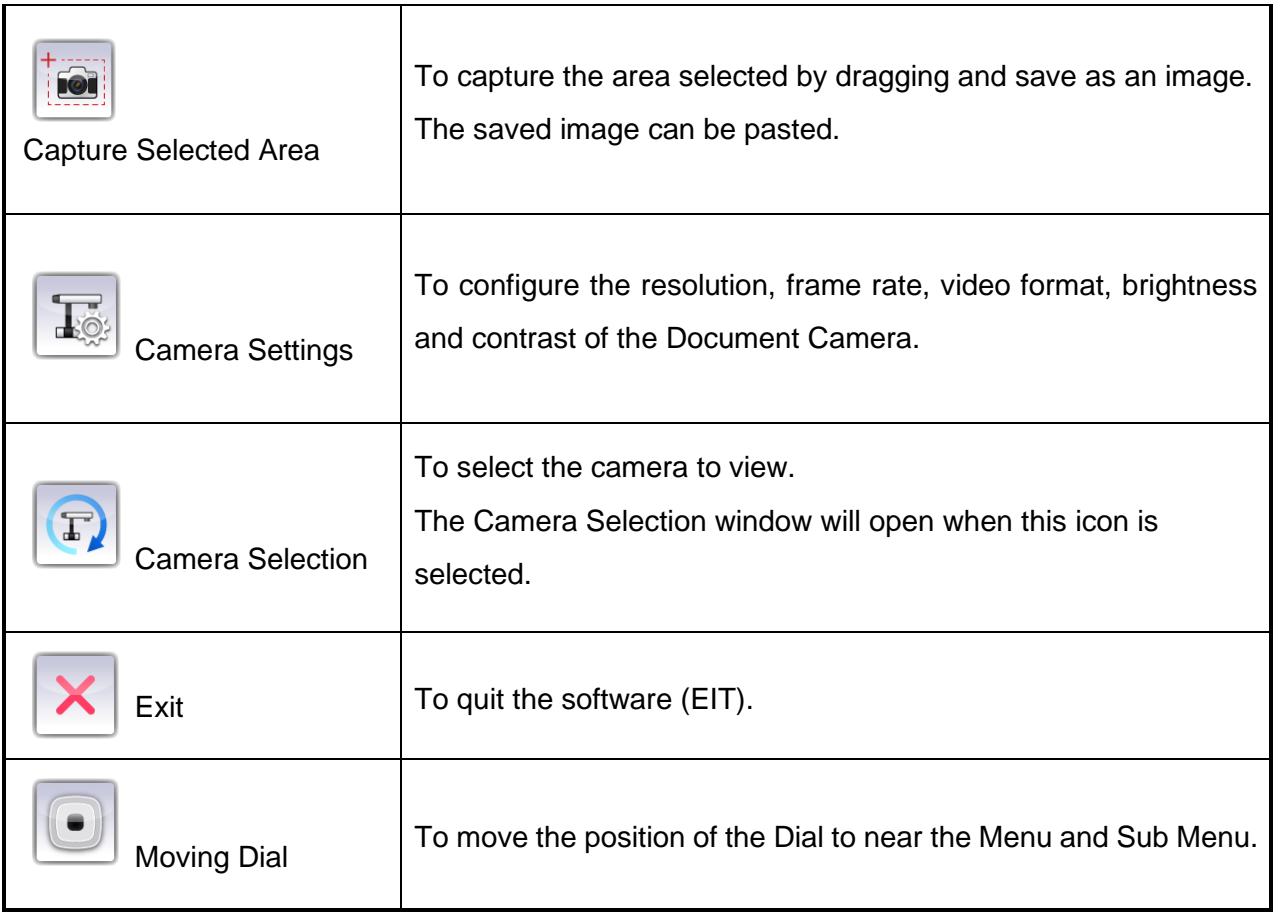

Γ

#### <span id="page-34-0"></span>**List of Sub Menu icons**

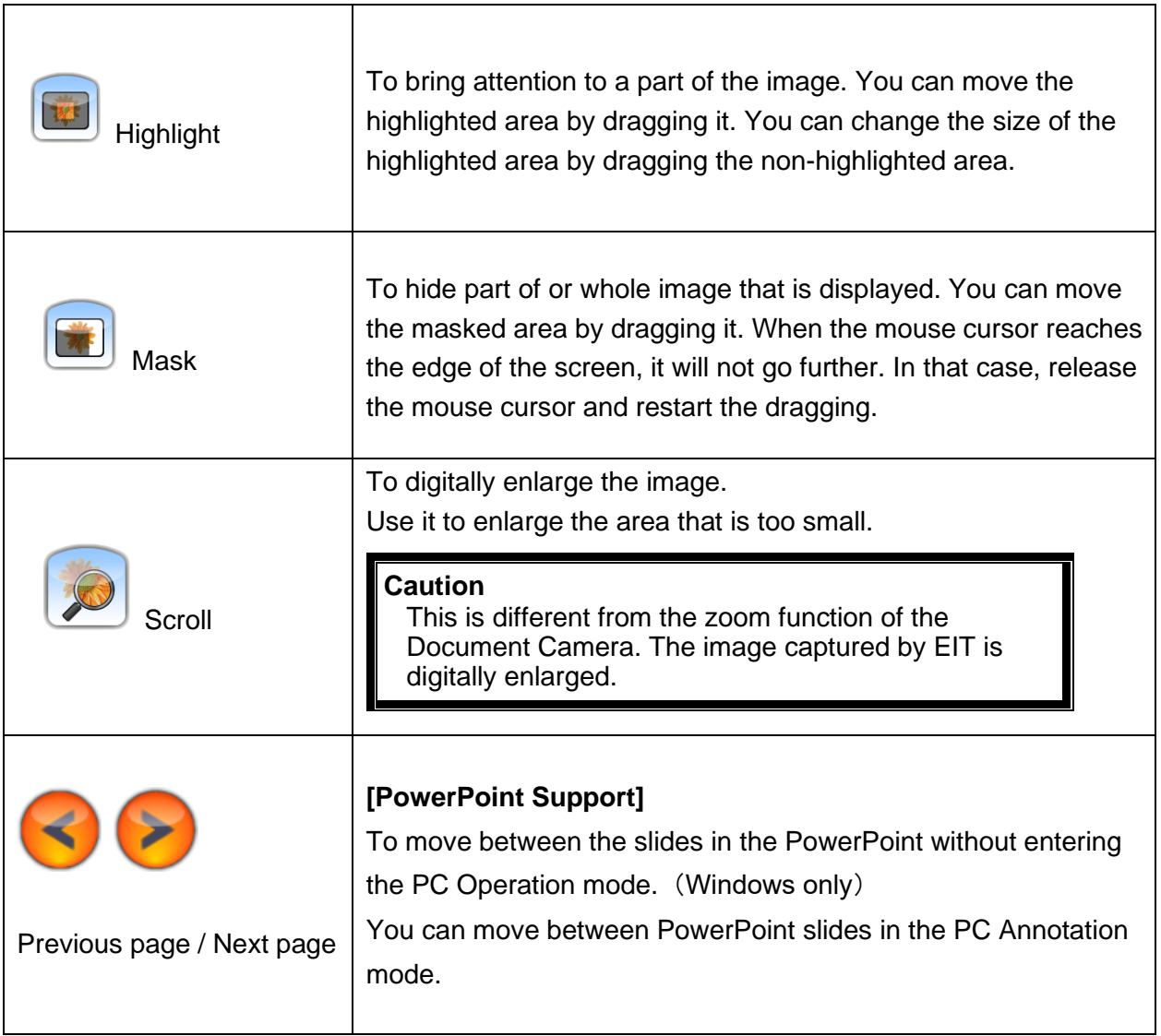

I

## <span id="page-35-0"></span>**Additional Information**

This section describes additional information about EIT.

#### <span id="page-35-1"></span>**About Software Compositions and Compatible ELMO Products**

EIT is the comprehensive software that enables you to use the following ELMO products without installing additional software.

- ・Document Camera(See "**System Requirements**" for a list of compatible Document Cameras.)
- ・Portable IWB (CRB-1/CRB-2) or Wireless Pen Tablet (CRA-1)
- $\cdot$  ICB (CRI-1)

※For details about the specific functions of the above products refer to the User's Guide for the respective products.

The following software will be installed by the EIT installer:

■ For Windows "Start "menu -> "ELMO" -> inside "EIT" folder ※The install destination may be different depending on the OS.

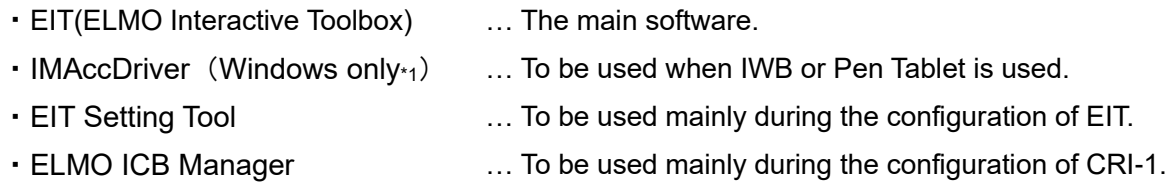

\*1. The calibration guide screen for IWB will appear only for Windows version.

The maximum number of ELMO products that can be used with EIT at the same time is as follows:

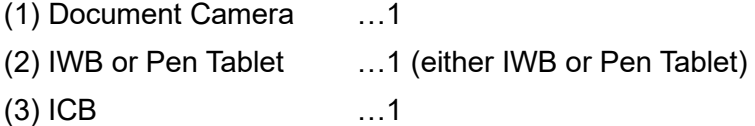

 $\mathbb{X}$  (1), (2), and (3) can be used at the same time.

※ (3) does not support Mac.

#### <span id="page-36-0"></span>**Restoring / Opening Background Folder**

You can restore deleted MyBackground folder by selecting "Restore default background" after starting the EIT Setting Tool.

You can open the currently used background folder by selecting "Open background folder".

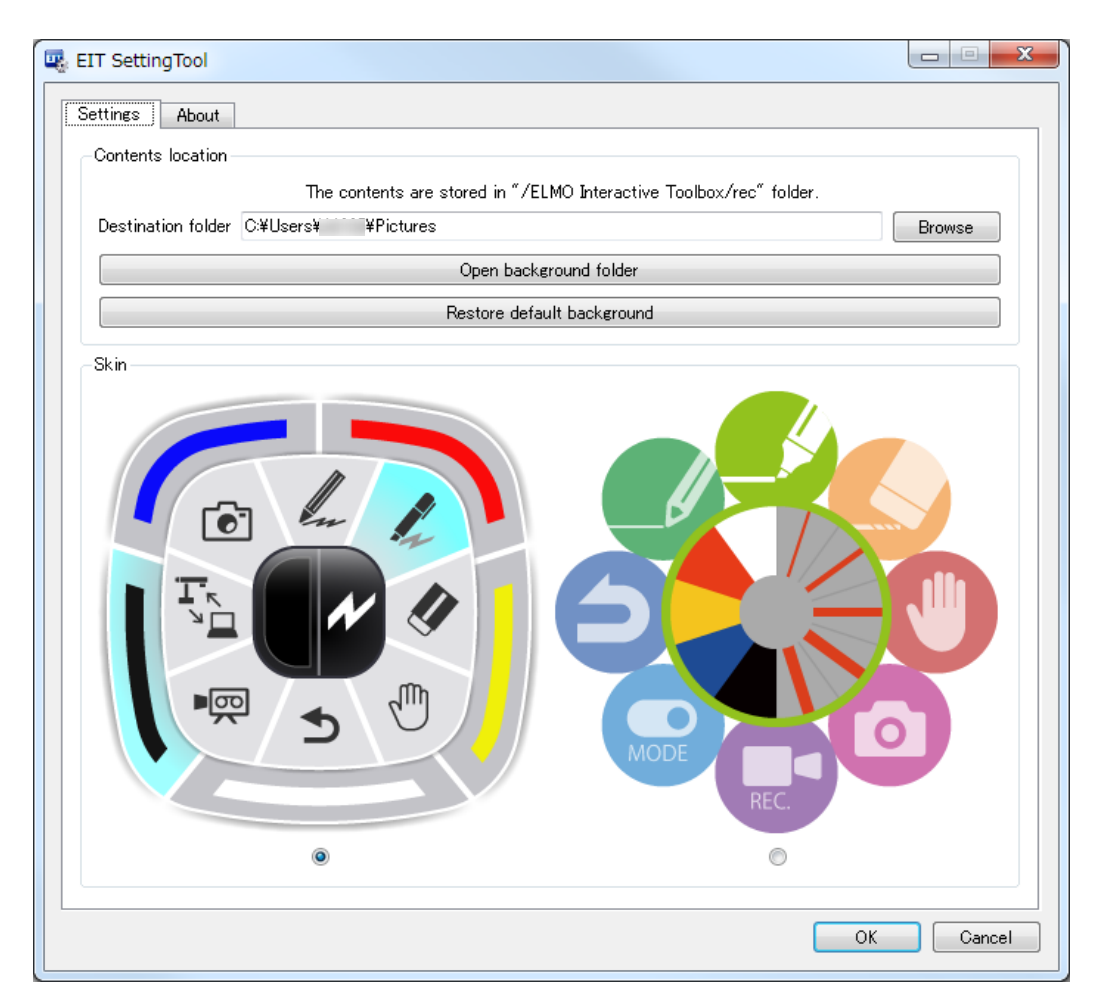

※The design of the Dial can be changed from "Skin".

Change the design according to your requirement.

l

#### <span id="page-37-0"></span>**About the Software**

You can see the detailed information of the software by the following methods:

■ From the Software Information button on the PC Operation mode window You can see the software information by using the Software Information button in the PC Operation mode window.

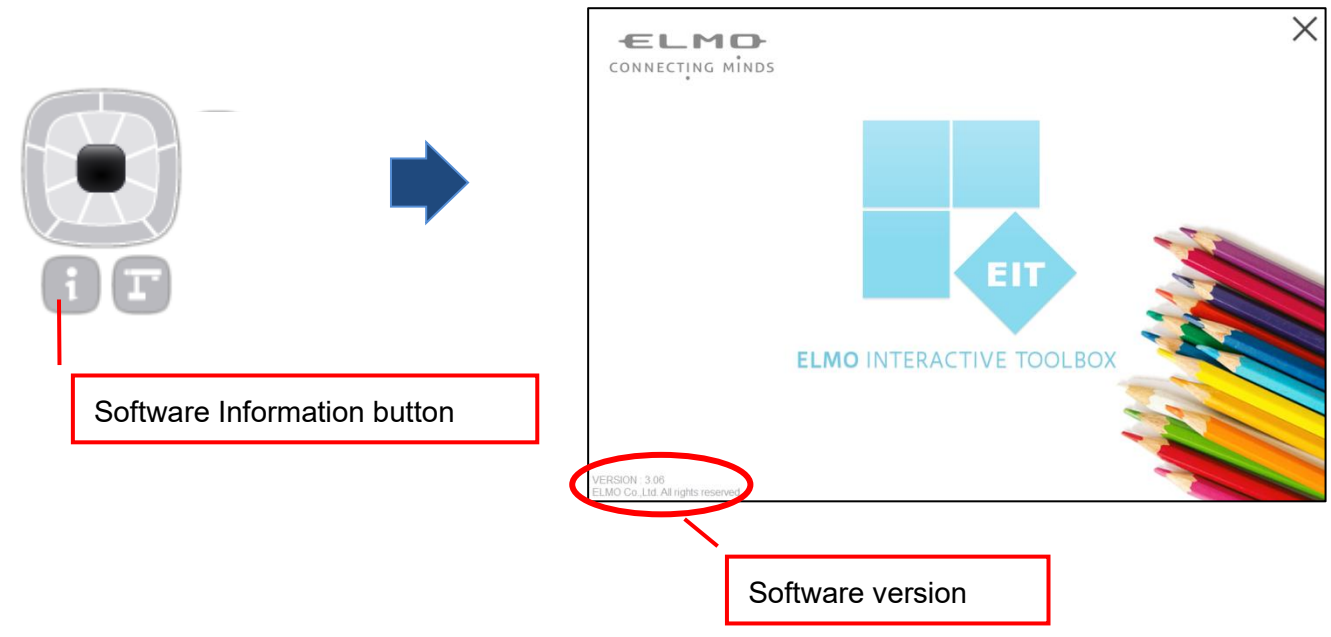

■ By starting the EIT Setting Tool

You can see the software information by starting the EIT Setting Tool.

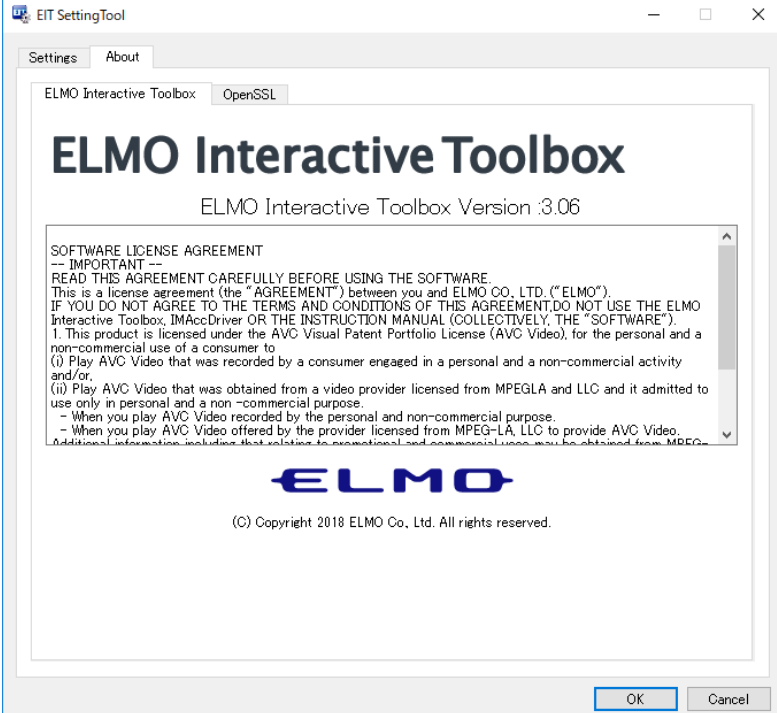

## <span id="page-38-0"></span>**System Requirements**

EIT can be used in the following computer environments.

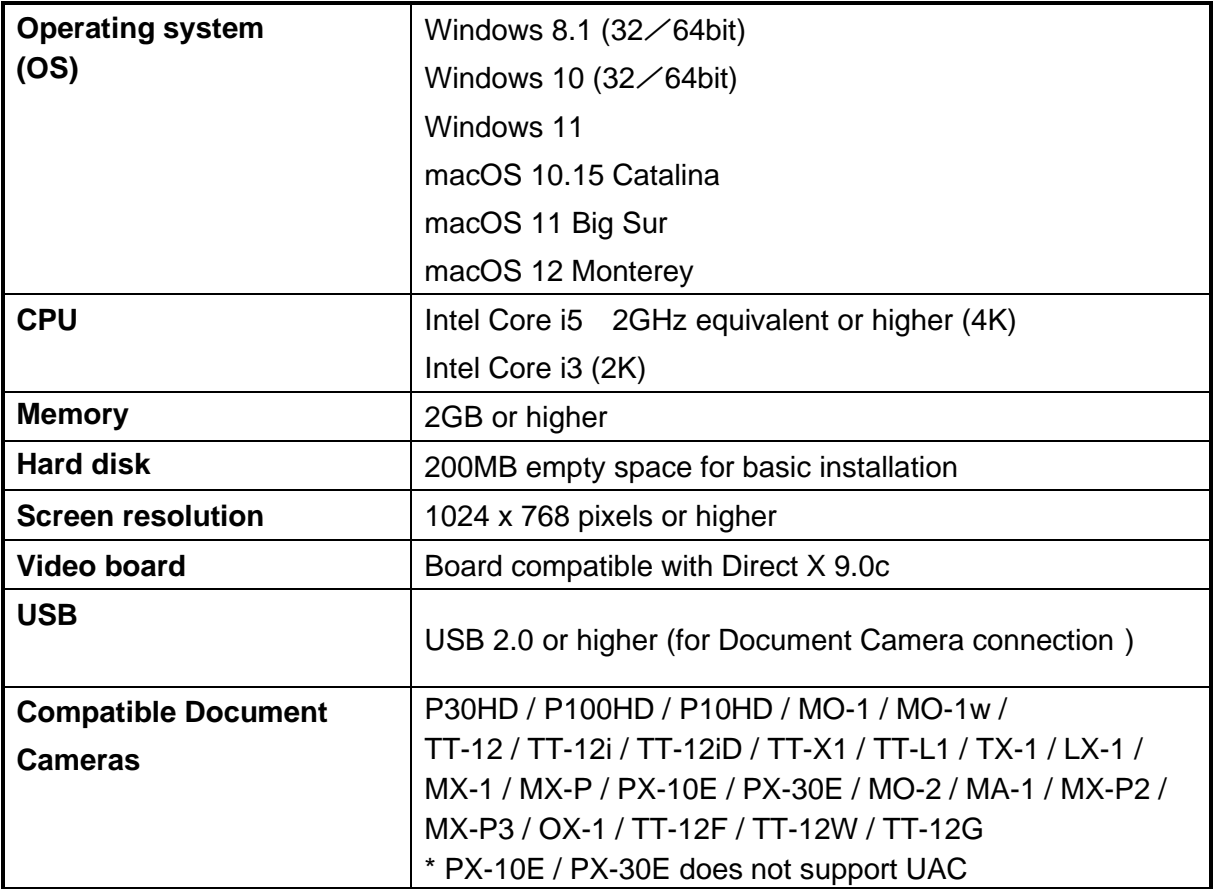

#### **Caution**

- ・If a sound device cannot be used, some of the functions may not operate.
- ・Operation is not guaranteed for all computer environments.
- If the firmware of the document camera is old, the image may not be displayed.

Γ

## <span id="page-39-0"></span>**Troubleshooting**

#### <span id="page-39-1"></span>**Before Contacting Support**

Г

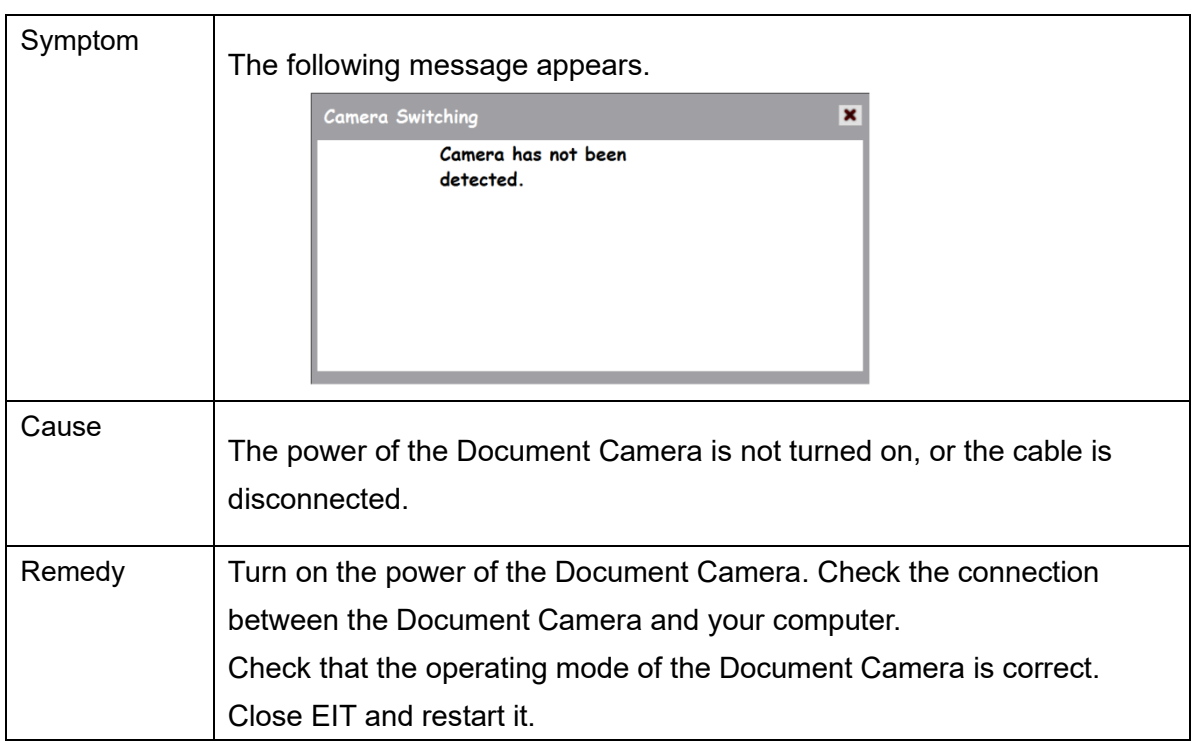

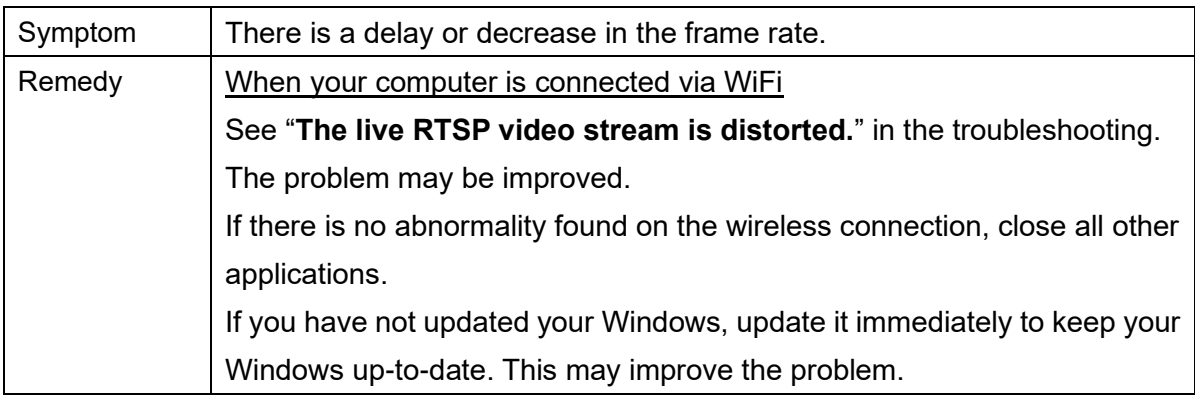

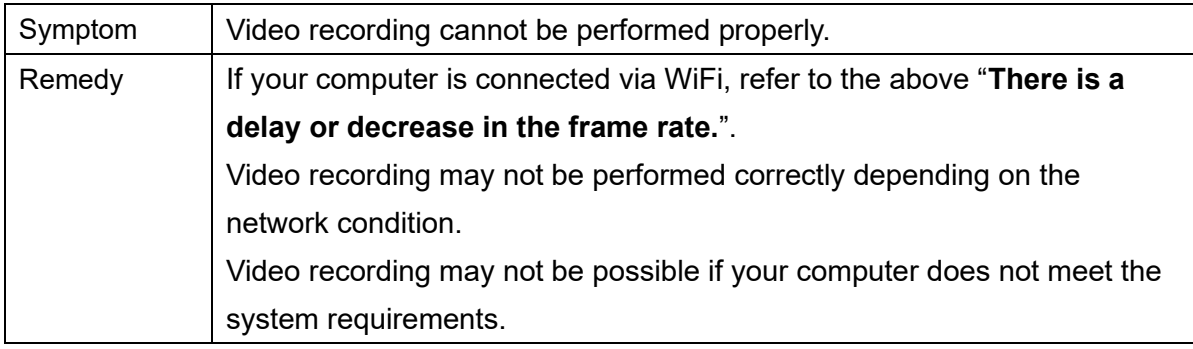

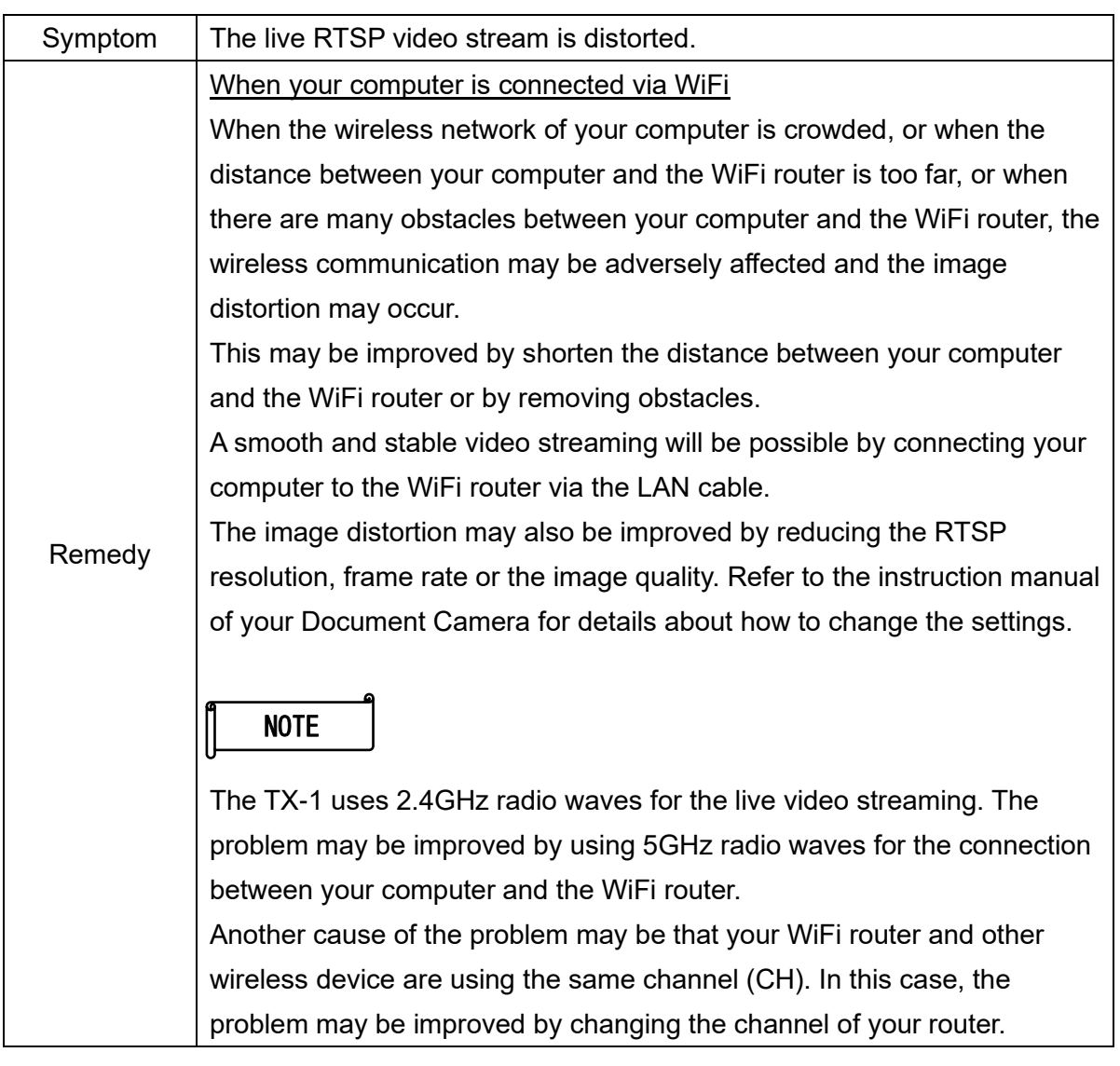

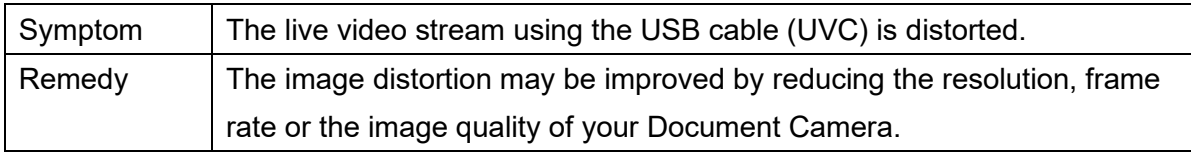

1

## <span id="page-41-0"></span>**Disclaimer**

The information on this manual and EIT are subject to change without prior notice.

The software already installed in your computer or other devices connected to your computer may affect the performance of EIT.

ELMO is not liable for any direct or indirect damages resulting from the use of EIT.

## <span id="page-41-1"></span>**About Trademarks**

The following trademarks and registered trademarks are used in this manual.

#### $\boldsymbol{\in}$   $\blacksquare$   $\blacksquare$  is a registered trademark of TECHNO HORIZON Co., Ltd.

The full title for Windows® 8.1 is the Microsoft® Windows® 8.1 operating system.

The shortened form of the OS name is used in the text.

The full title for Windows® 10 is the Microsoft® Windows® 10 operating system.

The shortened form of the OS name is used in the text.

The full title for Windows® 11 is the Microsoft® Windows® 11 operating system.

The shortened form of the OS name is used in the text.

Microsoft and Windows are registered trademarks of Microsoft Corporation in the U.S. and other countries.

All other company/product names described in this manual are trademarks or registered trademarks of their respective companies.

### **TECHNO HORIZON CO., LTD.**

 2-13-1, Chikamatori, Minami-ku Nagoya, 457-0071, Japan

#### OVERSEAS SUBSIDIARY COMPANIES

ELMO USA CORP. **Headquarters** 1478 Old Country Road Plainview, NY 11803, U.S.A. Tel. (516) 501-1400 Fax.(516) 501-0429 E-mail: elmo@elmousa.com Web: http://www.elmousa.com

ELMO Europe SAS **Headquarters** 12 place de la Défense Maison de la Défense 92974 Paris la Défense Cedex FRANCE Tel. 33 (0) 1 73 02 67 06 Fax. 33 (0) 1 73 02 67 10 E-mail: info@elmoeurope.com Web: http://www.elmoeurope.com

German Branch Hansaallee 201, Haus 1 40549 Düsseldorf Germany Tel. 49 (0) 211 544756 40 Fax. 49 (0) 211 544756 60

Middle East (Branch) 5WA-129, Dubai Airport Free Zone P.O. Box 371556, Dubai United Arab Emirates TEL. +971-(0)4-260-2390 FAX. +971-(0)4-260-2392